# **Test**

In very simple terms, a Test is a sequence of steps coupled with conditions or variables, test inputs and an expected result. It is intended to establish the quality, performance or reliability of a piece of system, i.e., test target. Usually, every requirement or objective the test target is expected to achieve needs at least one Test. The success of the Test is determined by comparing expected and actual results.

- [Test Types](#page-0-0)
	- [Automated](#page-0-1)
		- [Cucumber](#page-1-0)
		- $\blacksquare$ [Generic](#page-2-0)
	- [Manual](#page-3-0)
- [Actions](#page-4-0)
	- <sup>o</sup> [Create](#page-4-1)
		- [Using the top "Create" button"](#page-4-2)
		- [From the requirement issue screen](#page-8-0)
	- [Edit](#page-12-0)
		- **[Using the Edit Issue dialog box](#page-12-1)**
		- $\blacksquare$ [Inline Editing Xray Tests](#page-17-0)
		- [Changing the Type of a Test](#page-20-0)
	- [Link Test to requirement\(s\)](#page-21-0)
		- **[From the Test issue screen](#page-21-1)**
		- **[From the requirement issue screen](#page-22-0)**
	- <sup>o</sup> [Clone](#page-24-0)
	- [Configure Test Run Columns](#page-25-0)
	- <sup>o</sup> [Configure Test Set Columns](#page-25-1)
		- **[Restoring Columns to Default Configuration](#page-26-0)**
		- [Change Columns Order](#page-26-1)
	- <sup>o</sup> [Configure Test Plan Columns](#page-26-2)
		- **[Restoring Columns to Default Configuration](#page-27-0)**
		- [Change the Order of Columns](#page-27-1)
	- [Create Pre-Condition](#page-27-2)
	- [Associate Pre-Conditions](#page-29-0)
	- <sup>o</sup> [Remove Pre-Conditions](#page-31-0)
	- <sup>o</sup> [Reorder Pre-Conditions](#page-31-1)
		- [Drag-and-Drop](#page-31-2)
		- [Change Rank Action](#page-31-3)
	- [Export to Cucumber](#page-32-0)
	- [Export Test to XML](#page-33-0)
	- [Export Test Runs to CSV](#page-33-1)
	- [Export Test as Text](#page-34-0)
		- [From the Test issue view screen](#page-35-0)
	- <sup>o</sup> [Import Steps](#page-35-1)
		- **[From Test](#page-35-2)** 
			- [From CSV](#page-36-0)
			- **[From JSON](#page-36-1)**
		- **[From Clipboard](#page-43-0)**
	- <sup>o</sup> [Export Steps](#page-43-1)

# <span id="page-0-0"></span>Test Types

Tests in Xray can be of two types: automated or manual.

- [Automated](#page-0-1)
- [Manual](#page-3-0)

## <span id="page-0-1"></span>Automated

Automated Tests are executed through an external tool which controls the execution of tests and the comparison of actual outcomes to predicted outcomes. They can automate some repetitive tasks in a formalized testing process already in place, or add additional testing that would be difficult do perform manually. The following automated Test types are available:

- [Cucumber](#page-1-0)
- [Generic](#page-2-0)

In Jira's administration, you may add other values for the "Test Type" custom field (see list below). For example, you may want to differentiate automated tests that may exist simultaneously in a project.

However, internally they will and must be handled as one of the two default Test Types for automated tests: "Cucumber" or "Generic".

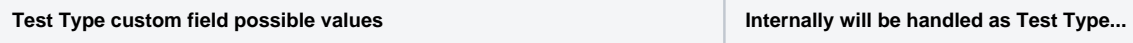

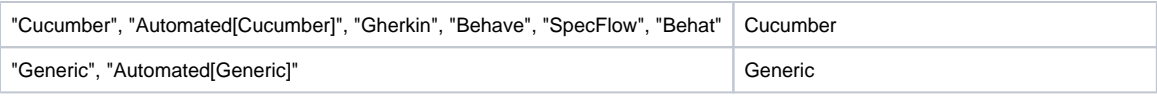

Note: "Test Type" custom field values not shown above are not supported.

#### <span id="page-1-0"></span>**Cucumber**

Cucumber is a tool that executes plain-text functional descriptions as automated tests. The language that Cucumber understands is called **Gherkin**, which is a business-readable, domain-specific language that describes the software's behavior without detailing how that behavior is implemented. It is lineoriented language and uses indentation to define structure. Line endings terminate statements (e.g., steps). Either spaces or tabs may be used for indentation (but spaces are more portable). Most lines start with a keyword.

For more information on the Cucumber Basics, please consult the Wiki and Tutorials at:<http://cucumber.io>

#### **Fields**

Cucumber Tests are divided in two **Scenario Types**:

- **Scenario,** a set of instructions exclusively composed by constant values, which, when executed by a tool, will only give a static result (e.g., 2 + 3  $= 5)$
- **Scenario Outline,** a generic set of instructions containing variables, which, when executed by a tool, will prompt varied results according to the specified input.

- The behavior to be reproduced by the Cucumber tool in entered in the **Steps** field.

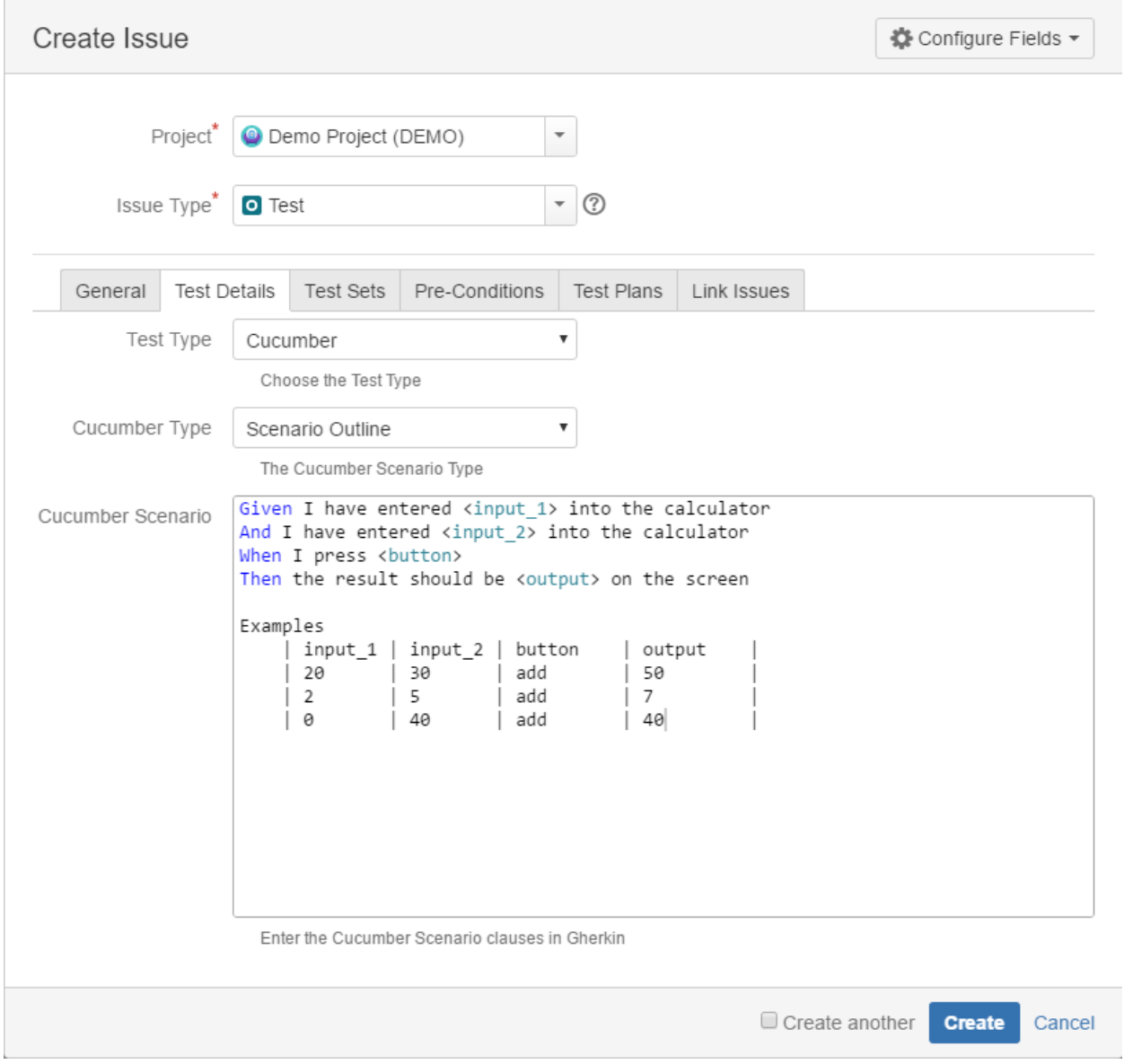

#### <span id="page-2-0"></span>**Generic**

A Generic Test is an automated agnostic Test that is executed by an external tool. Execution results will then be imported back to Jira. An example might be a JUnit test that is used for quality assurance.

#### **Fields**

The only Field that is related to a Generic Test is its **Definition.** Here, the automated external test may be defined or referenced through an open text field.

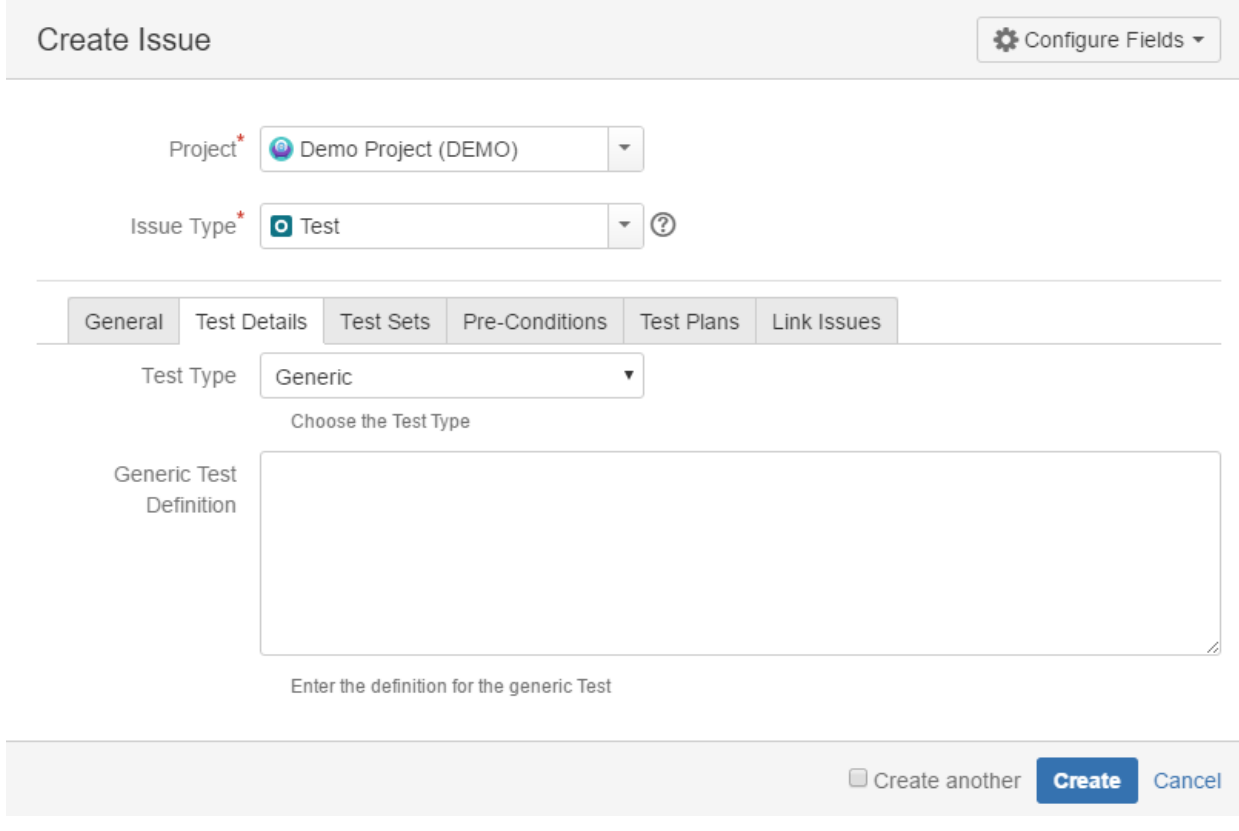

The **Generic Test Definition** field supports the [Jira markup wiki language](https://jira.atlassian.com/secure/WikiRendererHelpAction.jspa?section=all).

## <span id="page-3-0"></span>Manual

**Manual Tests** are user-assisted tests, listing an assortment of guidelines the user must follow, and the results such behavior is expected to accomplish. If the actual test result matches the expected test result, the test is considered as passed; otherwise, it is marked as failed.

#### **Fields**

**Manual Tests** are segmented in **Manual Steps**. Each **Manual Step** is composed of 4 fields (**Step**, **Data**, **Expected Result** and **Attachments**) with Step being the only mandatory one.

- **Step** The action to be reproduced by the tester
- **Data** Any data the related step requests (e.g., login credentials) to be used by the tester
- **Expected Result** The behavior the step should accomplish
- **Attachments** External files that provide additional information related with the corresponding **Manual Step.** Attachments can only be added or removed in the Test Issue view page.

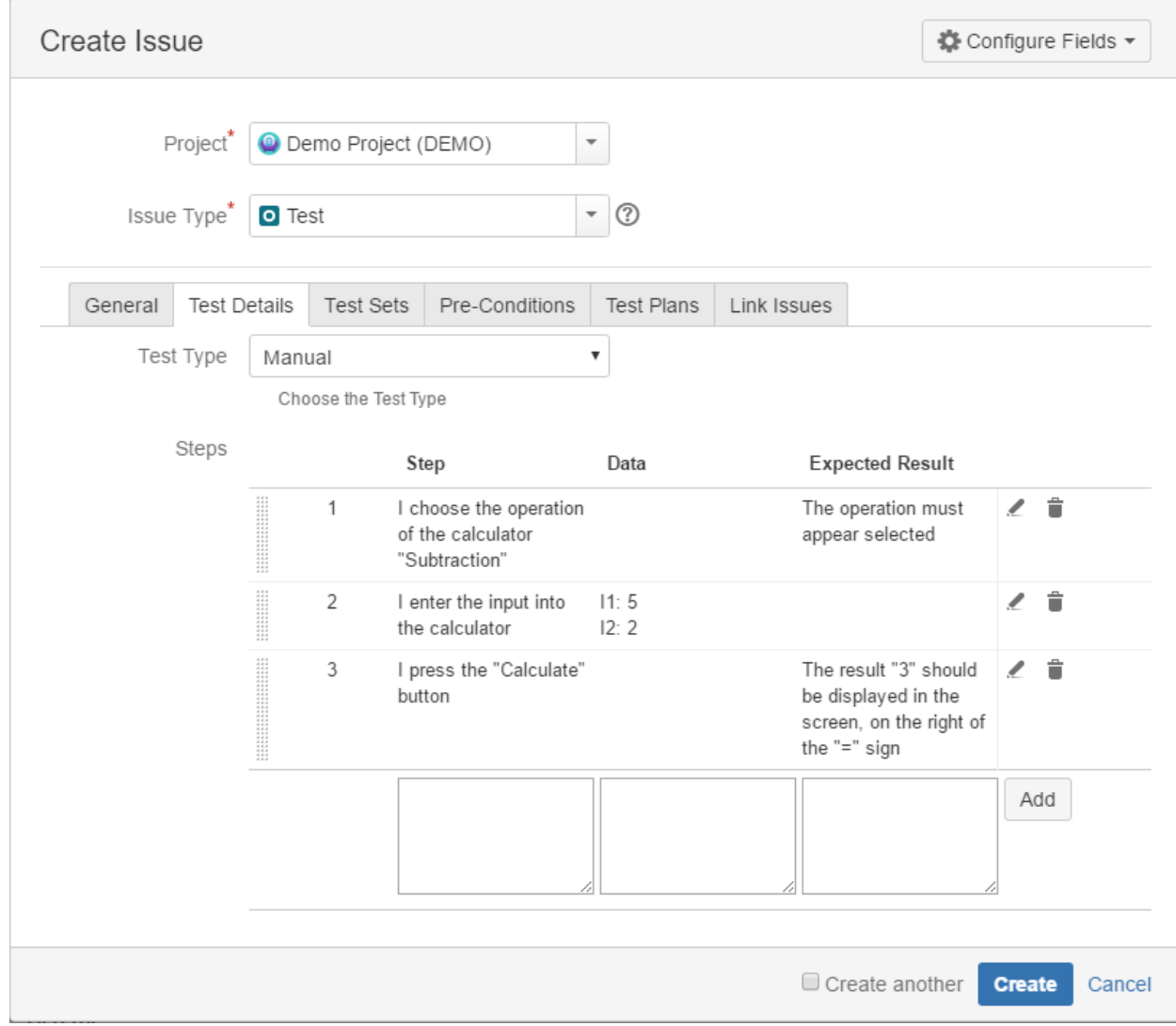

The **Step**, **Data and Expected Result** fields support the [Jira markup wiki language.](https://jira.atlassian.com/secure/WikiRendererHelpAction.jspa?section=all)

# <span id="page-4-0"></span>Actions

- **[Create](#page-4-1)**
- [Edit](#page-12-0)
- **[Clone](#page-24-0)** [Export to Cucumber](#page-32-0)

## <span id="page-4-1"></span>**Create**

## <span id="page-4-2"></span>**Using the top "Create" button"**

In order to create a new Test Issue,

**Step 1**: Click the **Create Issue** at the top of the screen to open the **Create Issue** dialog box / page.

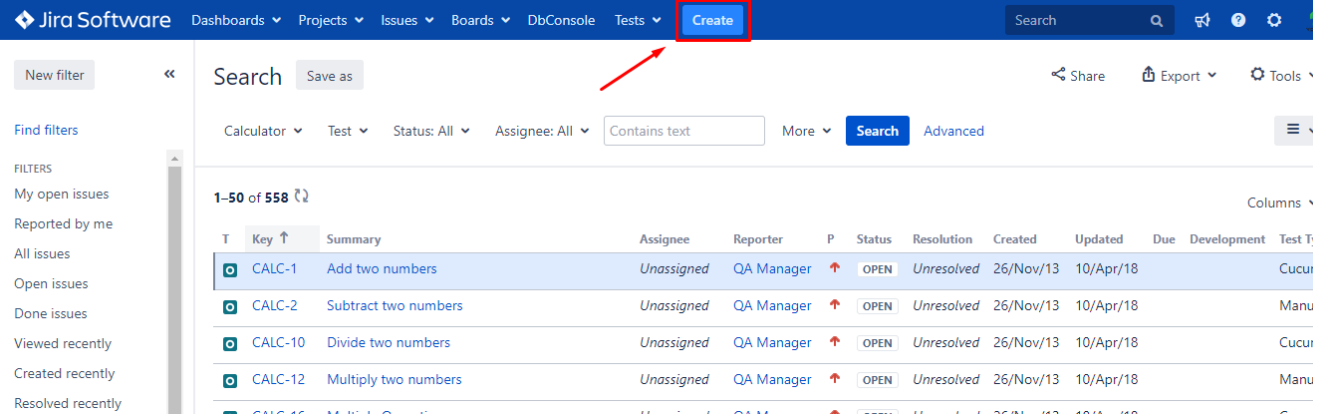

#### **Step 2**: Select the **Project** and on **Issue Type,** select Test.

**Step 3**: Under the **General** tab, type a **Summary** for the test and fill all appropriate fields — at least, the mandatory ones marked with an asterisk.

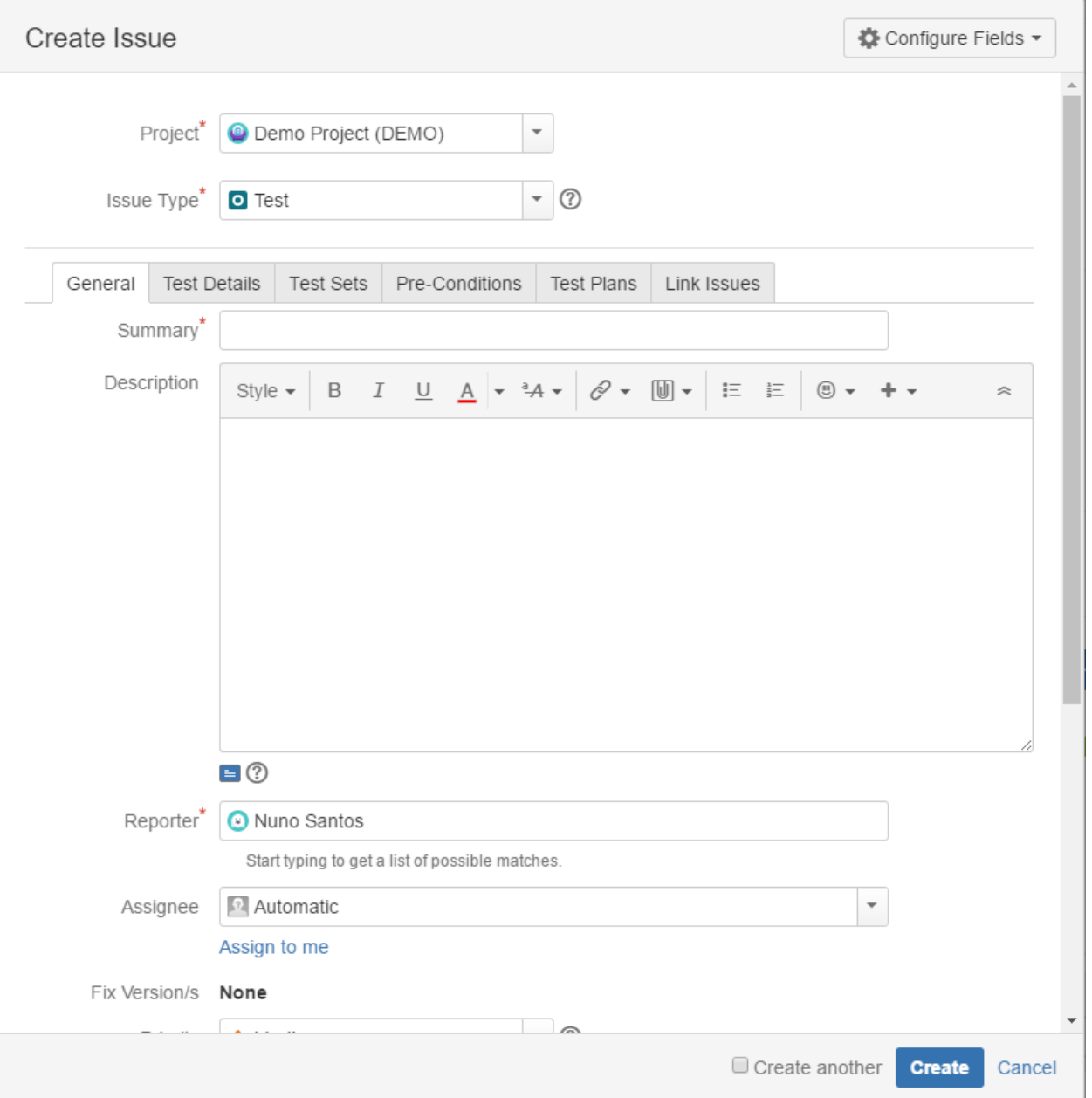

**Step 4**: On the Test Details tab, select the **Test Type** and complete all appropriate fields;

**Step 4a:** If you are writing a **Manual** Test:

- Select the **Test Type** as Manual.
- After filling out the Manual **Steps** fields, press the **Add** button to jump to the next Manual Step.
- Use the **Pencil** button to edit a previously entered Manual Step, and press the **Update** button when done.
- Use the **Bin** button to delete a previous entered Manual Step.
- To change a Manual Step position in the Test, drag the left area of the row and drop it to the desired place.

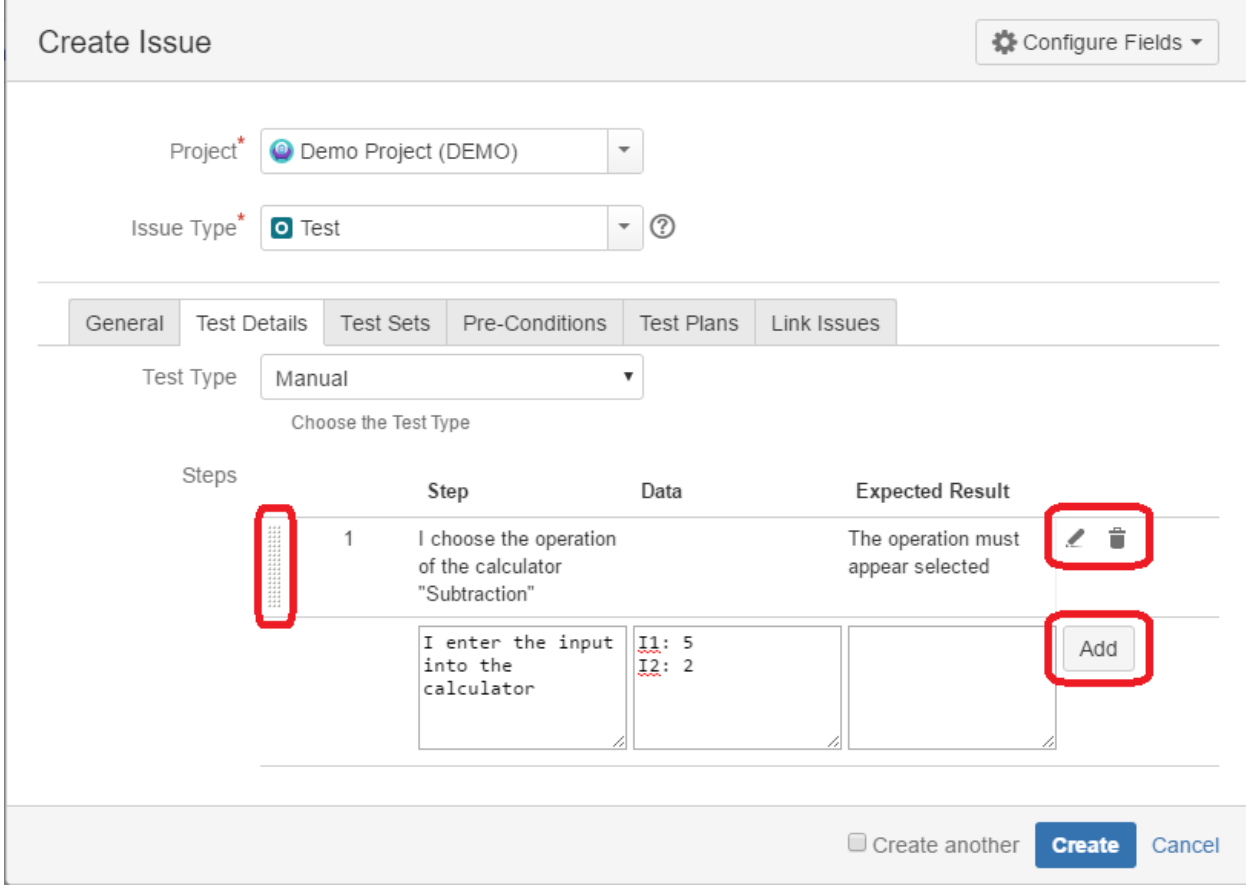

**Step 4b**: If you are writing a **Cucumber** Test:

- Select the **Test Type** as Cucumber.
- On **Cucumber Type,** select either **Scenario** or **Scenario Outline** as test type**.**
- On **Cucumber Scenario,** enter the Cucumber Scenario clauses in Gherkin.

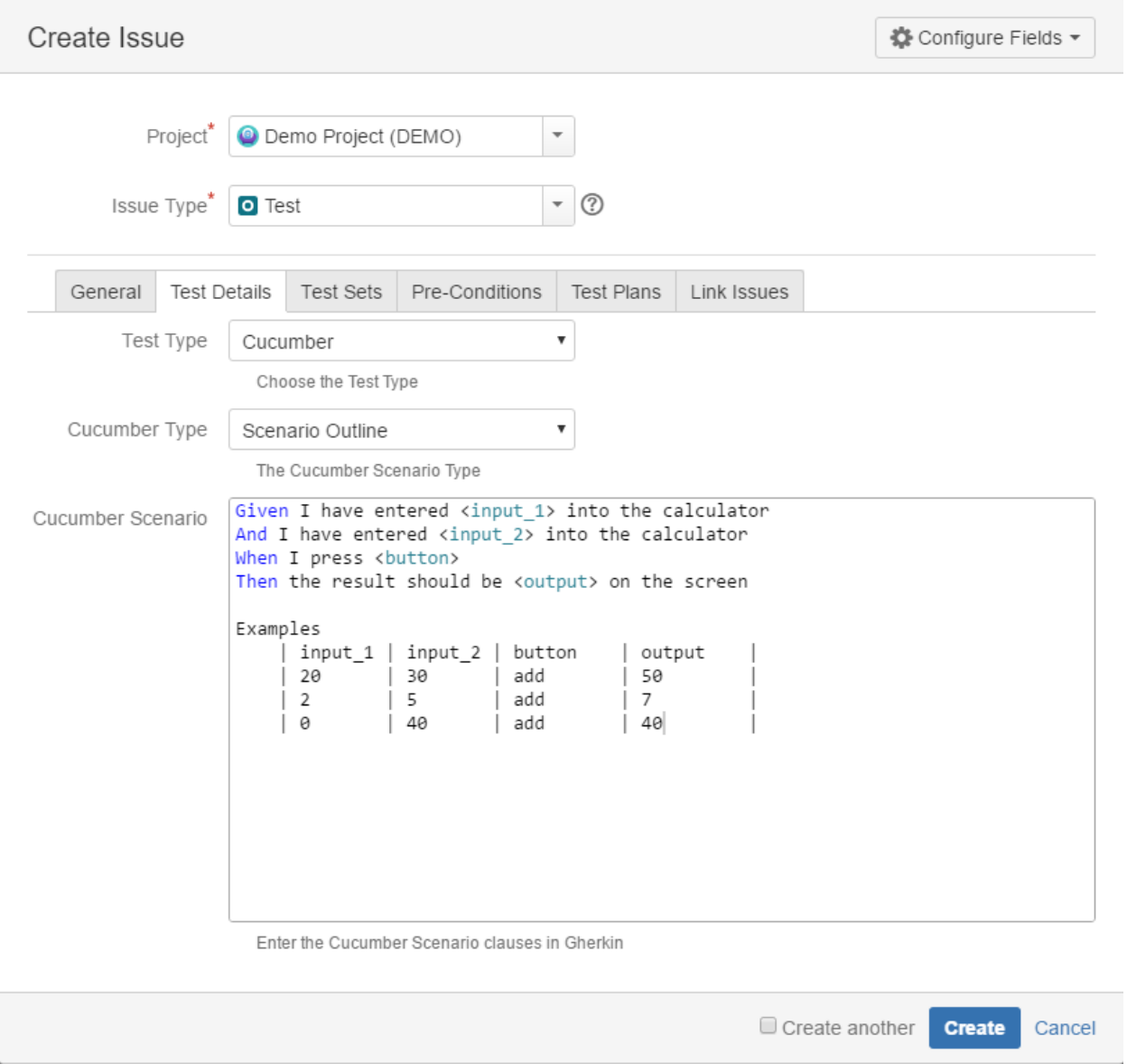

**Step 4c**: If you are writing a **Generic** Test:

- Select the **Test Type** as Generic.

- On **Generic Test Definition,** enter the definition for the automated generic Test.

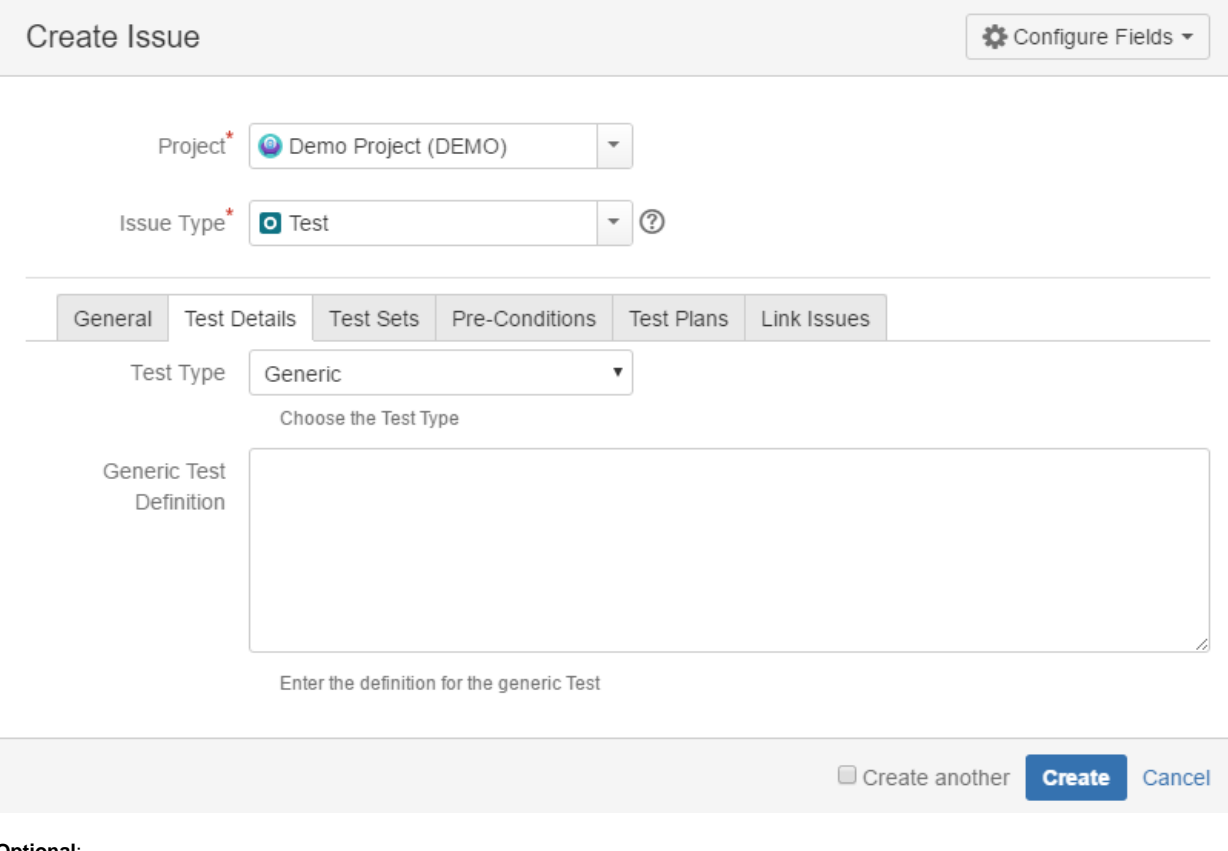

#### **Optional**:

- Click on the Test Sets tab to associate the current issue with Test Sets.
- Click on the Pre-Conditions tab to associate the current issue with Pre-Conditions.
- Click on the Test Plans tab to associate the current issue with Test Plans.
- Click on the Link Issues tab to link with other issues and specify the nature of the association.
- To create a series of similar tests within the same **Project** check the **Create another** box at the bottom of the dialog.

**Step 5**: When you are satisfied with the content of your test, click the **Create** button.

**Step 5a**: If you checked the **Create another** box, a new **Create Issue** dialog appears. This issue is automatically pre-populated with your previous test details, while leaving the **Summary** field blank.

### <span id="page-8-0"></span>**From the requirement issue screen**

In order to create a new Test Issue directly from the requirement issue screen, and link it automatically to the requirement,

**Step 1**: Click the **Create Issue** at the top of the screen to open the **Create Issue** dialog box / page.

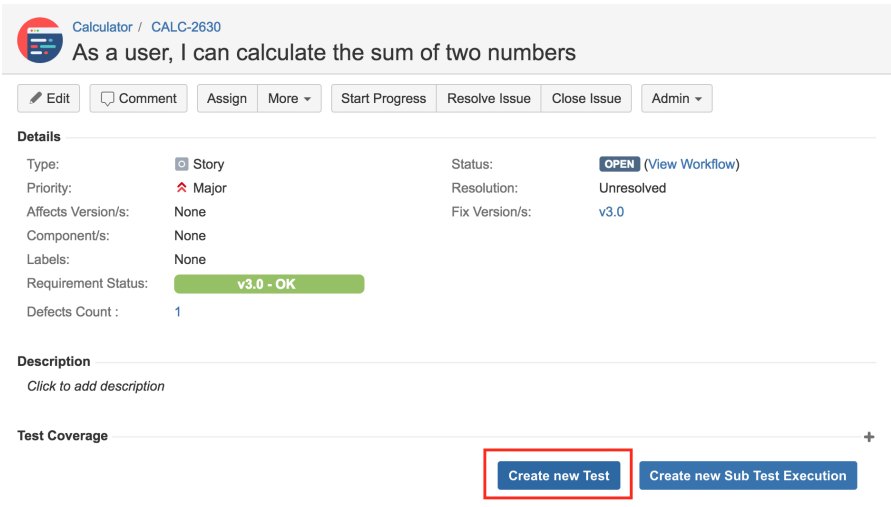

**Step 2**: Select the **Project** and on **Issue Type** make sure you have Test selected.

Create Issue <br />
Configure Fields <br />
• Demo Project (DEMO) Project<sup>\*</sup> ÷  $\circledR$ Issue Type **O** Test  $\overline{\phantom{a}}$ General **Test Details** Test Sets Pre-Conditions Test Plans Link Issues Summary Description  $\underline{\mathsf{U}}$   $\underline{\mathsf{A}}$   $\star$   $\stackrel{a}{\rightarrow}$   $\underline{\mathsf{A}}$   $\star$   $\stackrel{a}{\mathcal{O}}$   $\star$   $\underline{\mathsf{U}}$   $\star$  $\circledcirc$  + + +  $\mathsf B$  $\cal I$ Style  $\star$ 芒 詎  $\approx$  $\boxminus$   $\odot$ Reporter\* O Nuno Santos Start typing to get a list of possible matches.  $\overline{\phantom{a}}$ Assignee 2 Automatic Assign to me Fix Version/s None  $\sim$  $\Box$  Create another Create Cancel

**Step 3**: Under the **General** tab, type a **Summary** for the test and fill all appropriate fields — at least, the mandatory ones marked with an asterisk.

**Step 4**: On the Test Details tab, select the **Test Type** and complete all appropriate fields;

- **Step 4a:** If you are writing a **Manual** Test:
- Select the **Test Type** as Manual.
- After filling out the Manual **Steps** fields, press the **Add** button to jump to the next Manual Step.
- Use the **Pencil** button to edit a previously entered Manual Step, and press the **Update** button when done.
- Use the **Bin** button to delete a previous entered Manual Step.
- To change a Manual Step position in the Test, drag the left area of the row and drop it to the desired place.

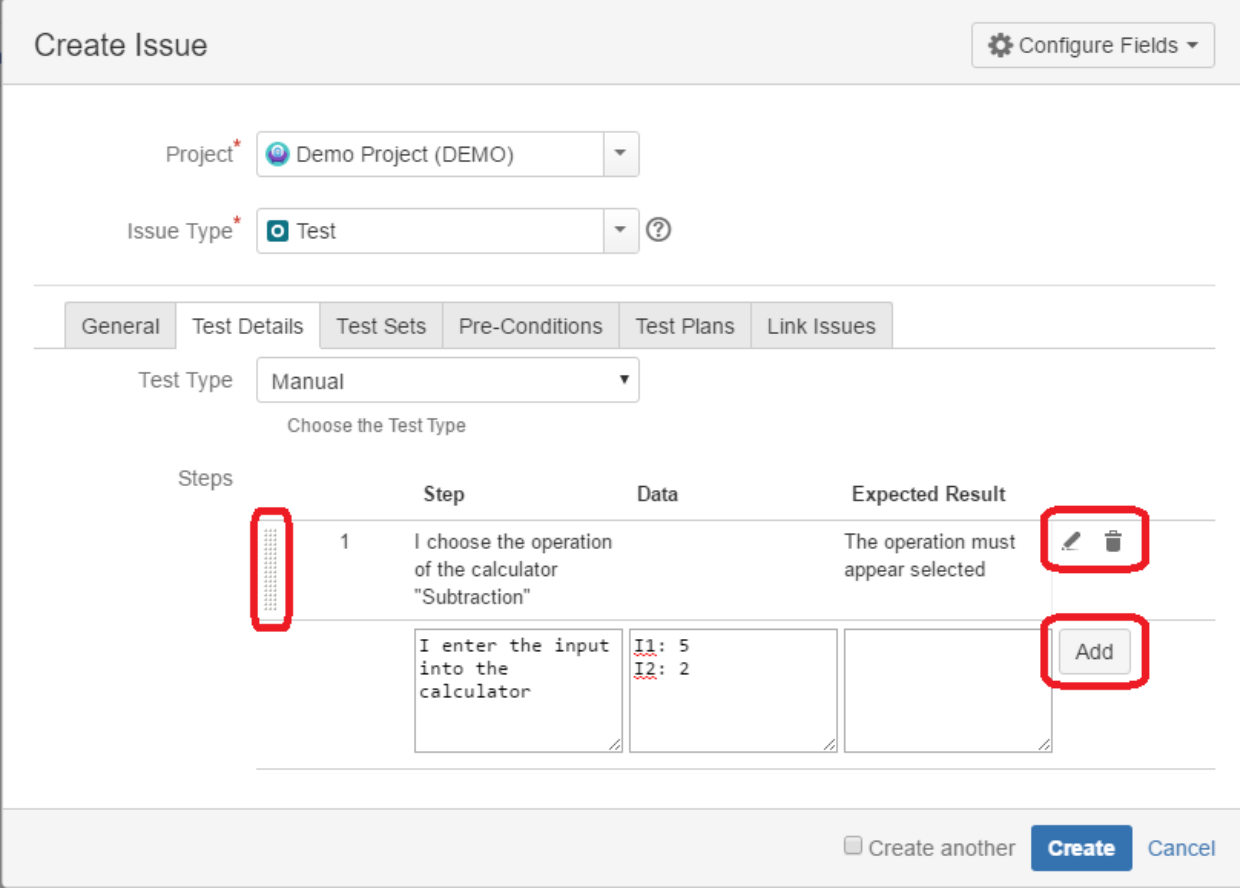

**Step 4b**: If you are writing a **Cucumber** Test:

- Select the **Test Type** as Cucumber.

- On **Cucumber Type,** select either **Scenario** or **Scenario Outline** as test type**.**

- On **Cucumber Scenario,** enter the Cucumber Scenario clauses in Gherkin.

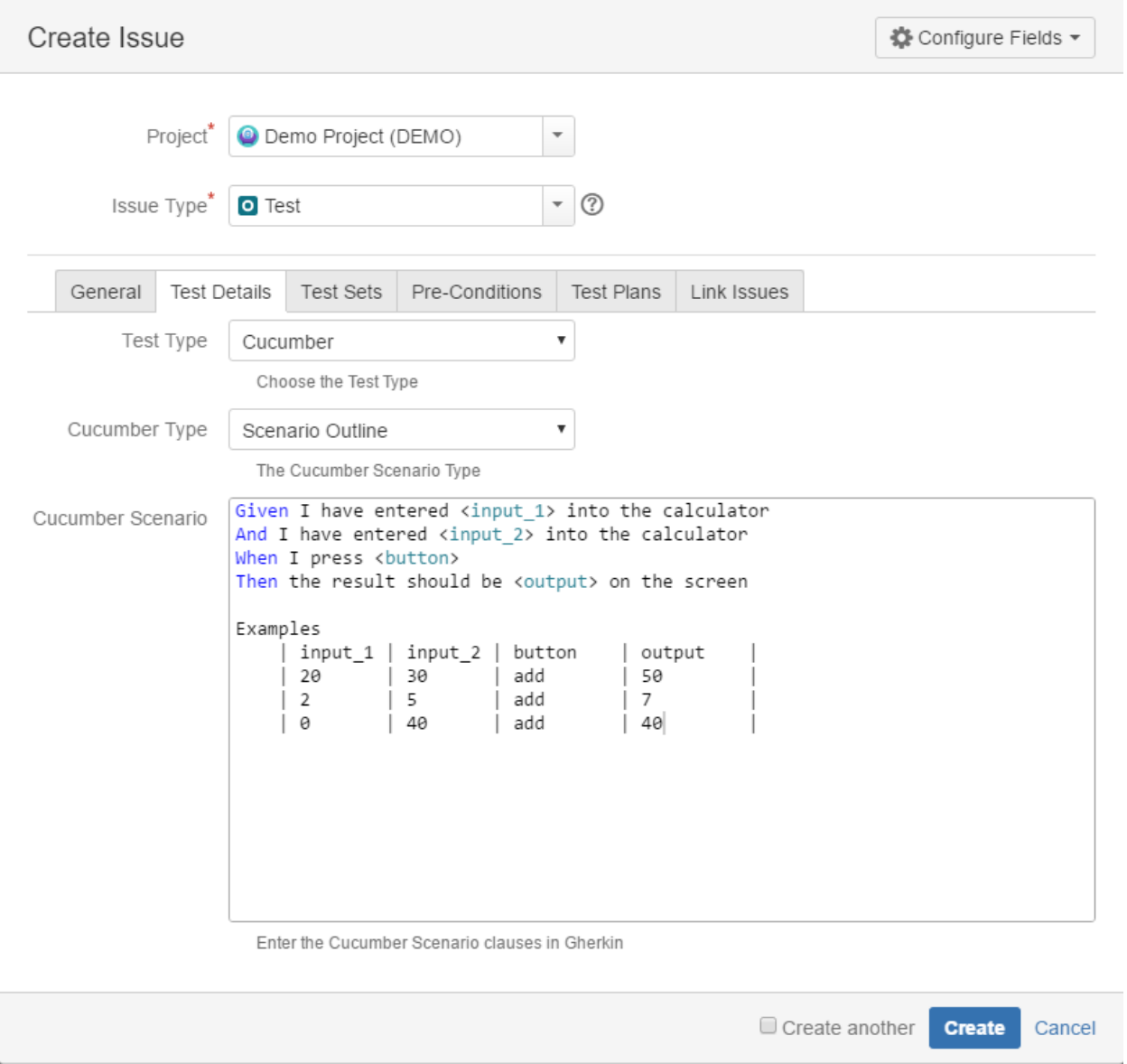

**Step 4c**: If you are writing a **Generic** Test:

- Select the **Test Type** as Generic.

- On **Generic Test Definition,** enter the definition for the automated generic Test.

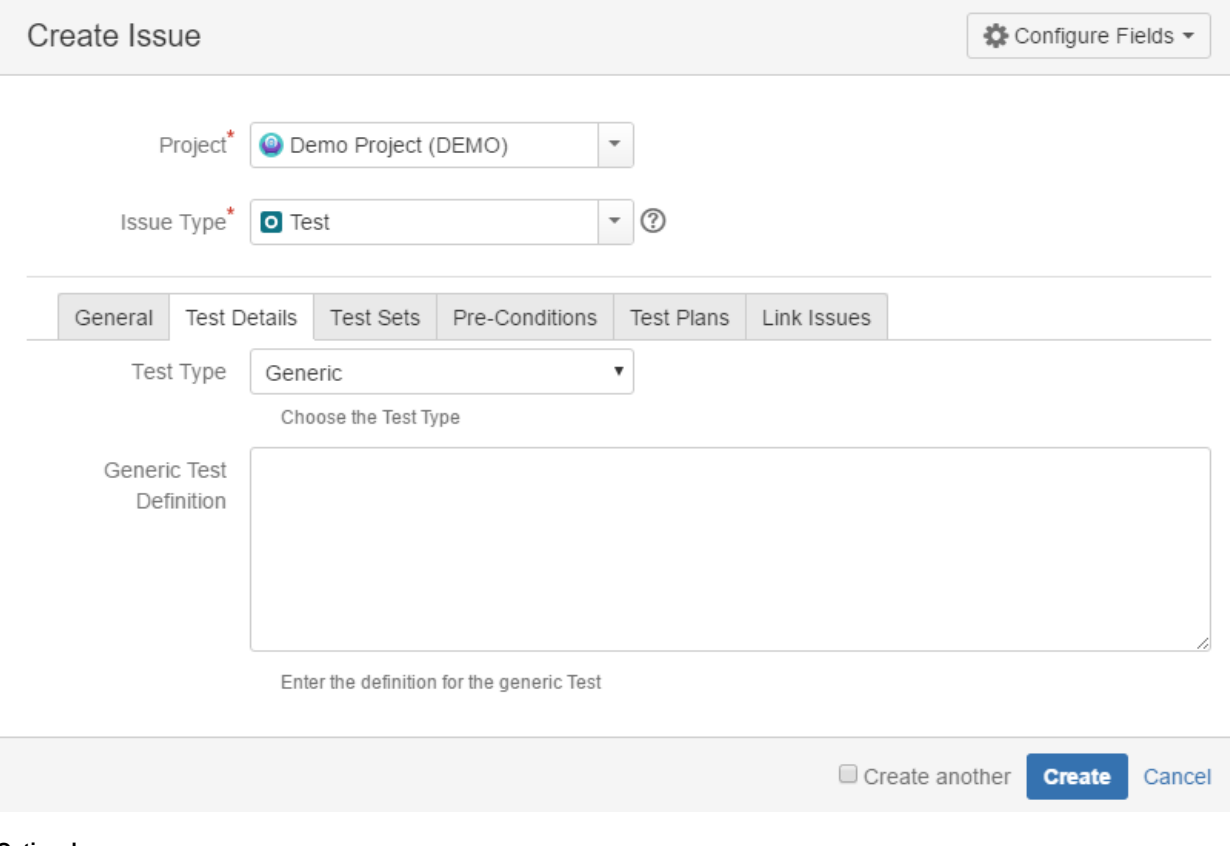

#### **Optional**:

- Click on the Test Sets tab to associate the current issue with Test Sets.
- Click on the Pre-Conditions tab to associate the current issue with Pre-Conditions.
- Click on the Test Plans tab to associate the current issue with Test Plans.
- Click on the Link Issues tab to link with other issues and specify the nature of the association.
- To create a series of similar tests within the same **Project** check the **Create another** box at the bottom of the dialog.

**Step 5**: When you are satisfied with the content of your test, click the **Create** button.

**Step 5a**: If you checked the **Create another** box, a new **Create Issue** dialog appears. This issue is automatically pre-populated with your previous test details, while leaving the **Summary** field blank.

## <span id="page-12-0"></span>Edit

Editing an existing Test can be done in one of two ways:

- [Using the Edit Issue dialog box](#page-12-1)
- Using the Inline Edit for JIRA Plugin

### <span id="page-12-1"></span>**Using the Edit Issue dialog box**

The Edit Issue dialog box is similar to the Create Issue dialog box, and can be accessed through the following steps:

**Step 1**: Click the **Edit** button (at the top-left of the 'view issue' page) to open the **Edit Issue** dialog box.

|                                                                                                    | Demo Project / DEMO-1<br>Subtract two numbers               |               |             |                |               |                                    |                                                                                   |  |                              |
|----------------------------------------------------------------------------------------------------|-------------------------------------------------------------|---------------|-------------|----------------|---------------|------------------------------------|-----------------------------------------------------------------------------------|--|------------------------------|
| $\angle$ Edit                                                                                                    | Comment                                                     | Assign        | More $\sim$ | Start Progress | Resolve Issue | Close Issue                        | Admin $\sim$                                                                      |  |                              |
| <b>Details</b>                                                                                                    |                                                             |               |             |                |               |                                    |                                                                                   |  |                              |
| Type:                                                                                                    | <b>O</b> Test                                               |               |             |                | Status:       |                                    | <b>OPEN</b> (View Workflow)                                                       |  |                              |
| Priority:                                                                                                    | ↑ Medium                                                    |               |             | Resolution:    |               | Unresolved                         |                                                                                   |  |                              |
| Labels:                                                                                                    | None                                                        |               |             |                |               |                                    |                                                                                   |  |                              |
| <b>Description</b>                                                                                                    |                                                             |               |             |                |               |                                    |                                                                                   |  |                              |
|                                                                                                    | Click to add description<br>◢                               |               |             |                |               |                                    |                                                                                   |  |                              |
| <b>Test Details</b>                                                                                                    |                                                             |               |             |                |               |                                    |                                                                                   |  |                              |
| Type:                                                                                                    |                                                             | <b>Manual</b> |             |                |               |                                    |                                                                                   |  |                              |
| Manual Steps:                                                                                                    |                                                             |               |             |                |               |                                    |                                                                                   |  | + Import Steps +             |
|                                                                                                    | <b>Step</b>                                                 |               |             | Data           |               | <b>Expected Result</b>             |                                                                                   |  | <b>Attachments</b>           |
|                                                                                                    | 1 I choose the operation of the<br>calculator "Subtraction" |               |             |                |               | The operation must appear selected |                                                                                   |  | ÷<br>$\bullet\bullet\bullet$ |
| $\begin{minipage}{0.5\textwidth} \begin{tabular}{ c c } \hline & \multicolumn{1}{ c }{\textwidth} \end{tabular} \end{minipage} \begin{minipage}{0.5\textwidth} \begin{tabular}{ c c } \hline & \multicolumn{1}{ c }{\textwidth} \end{tabular} \end{minipage} \end{minipage} \caption{A system of the model and the model of the model.} \label{fig:ex1}$<br>$\overline{2}$ | I enter the input into the calculator                       |               |             | 11:5<br>12:2   |               |                                    |                                                                                   |  | + …                          |
| <br>3                                                                                                    | I press the "Calculate" button                              |               |             |                |               |                                    | The result "3" should be displayed in<br>the screen, on the right of the "=" sign |  | $\bullet\bullet\bullet$<br>٠ |
|                                                                                                    |                                                             |               |             |                |               |                                    |                                                                                   |  | ÷                            |
|                                                                                                    |                                                             |               |             |                |               |                                    |                                                                                   |  |                              |

**Step 2**: Modify your Test's details in the appropriate fields of the **Edit Issue** dialog box General tab.

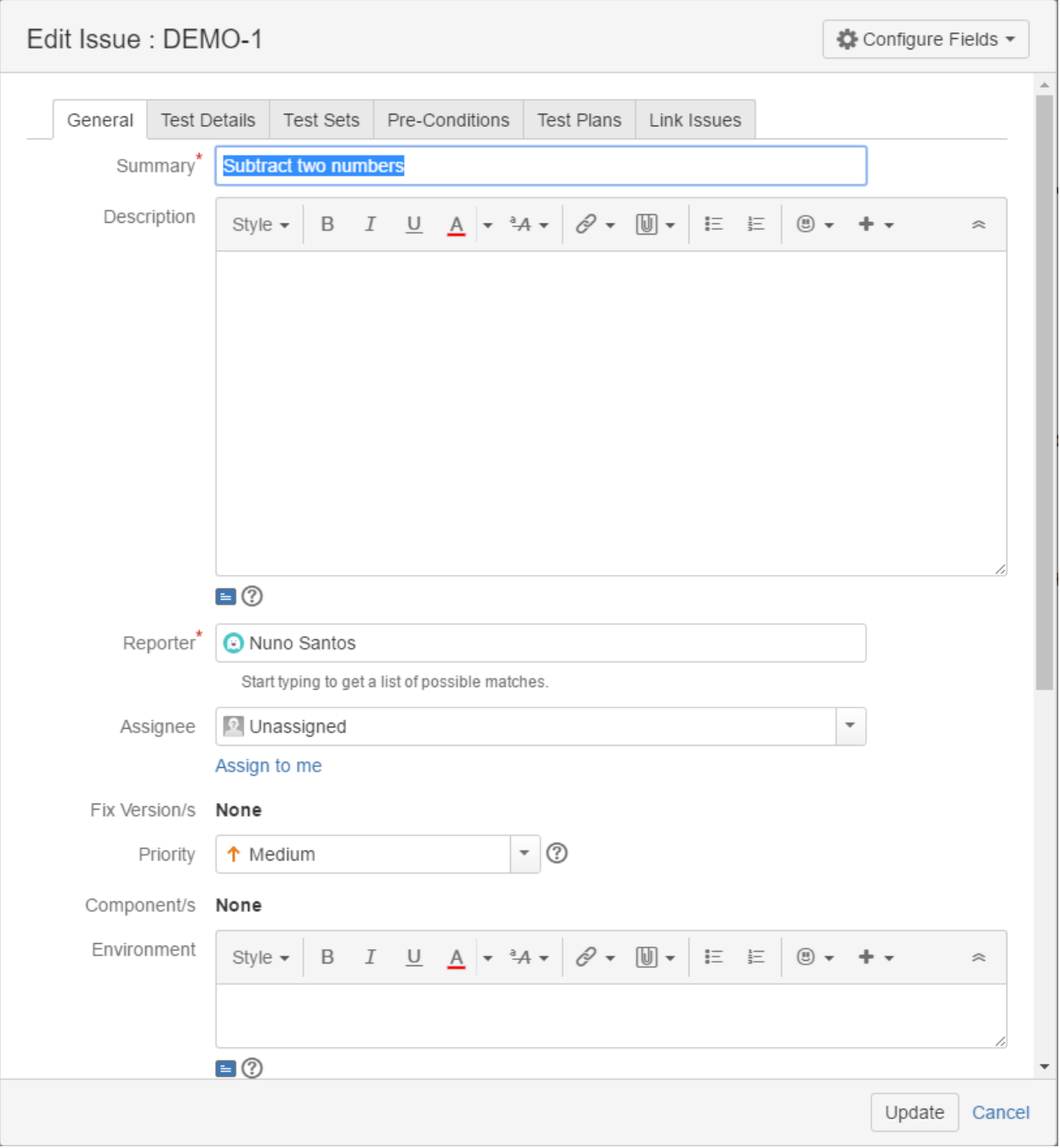

**Step 3**: Click on the Test Details tab to edit the Test Type and any complementary fields.

**Step 3a**: If you are editing a **Manual** Test:

- To input a new Manual **Steps** field, use the empty areas at the bottom and click the **Add** button.
- Use the **Pencil** button to edit a previously entered Manual Step, and click the **Update** button when done.
- Use the **Bin** button to delete a previously entered Manual Step.
- To change a Manual Step position in the Test, drag the left area on the that row and drop it to the desired place.

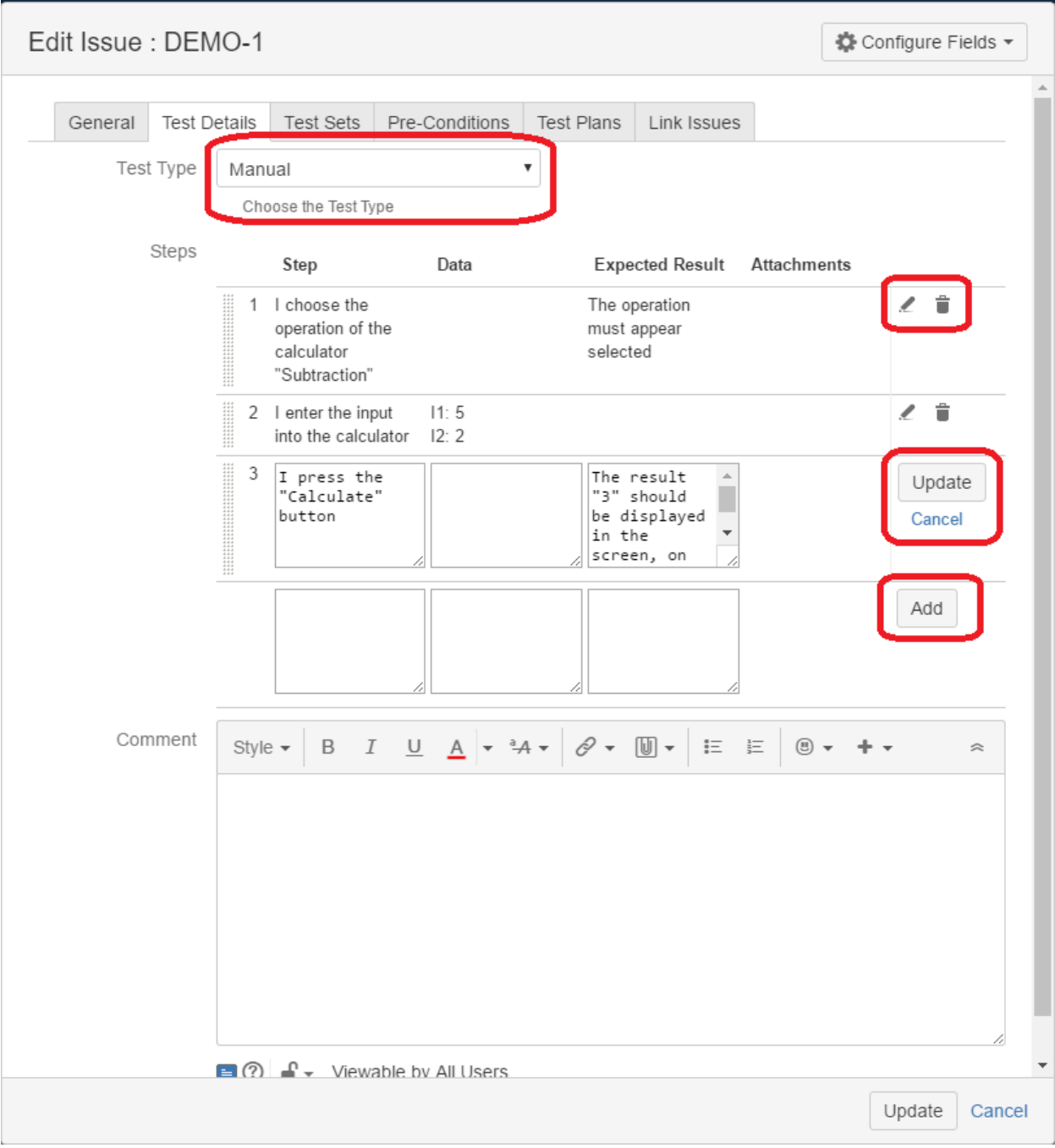

**Step 3b**: If you are editing a **Cucumber** Test:

- To change test type on **Cucumber Type,** select either **Scenario** or **Scenario Outline.**

- In the **Steps** field, you can edit a previously entered or create a new Cucumber Scenario clauses in Gherkin.

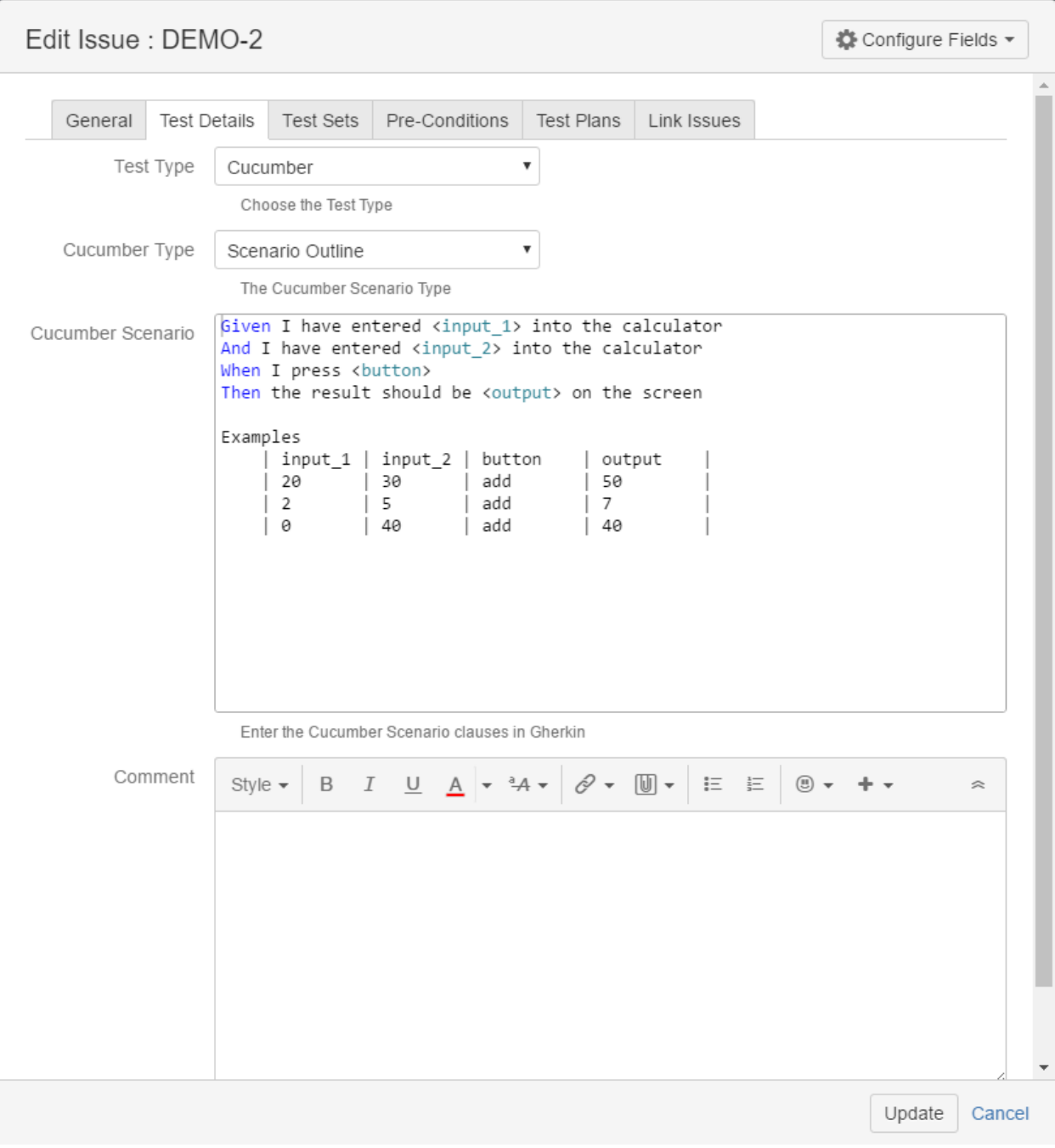

**Step 3c**: If you are editing a **Generic** Test:

-In the **Steps** field, you can edit a previously entered or create a new Definition for the automated generic Test.

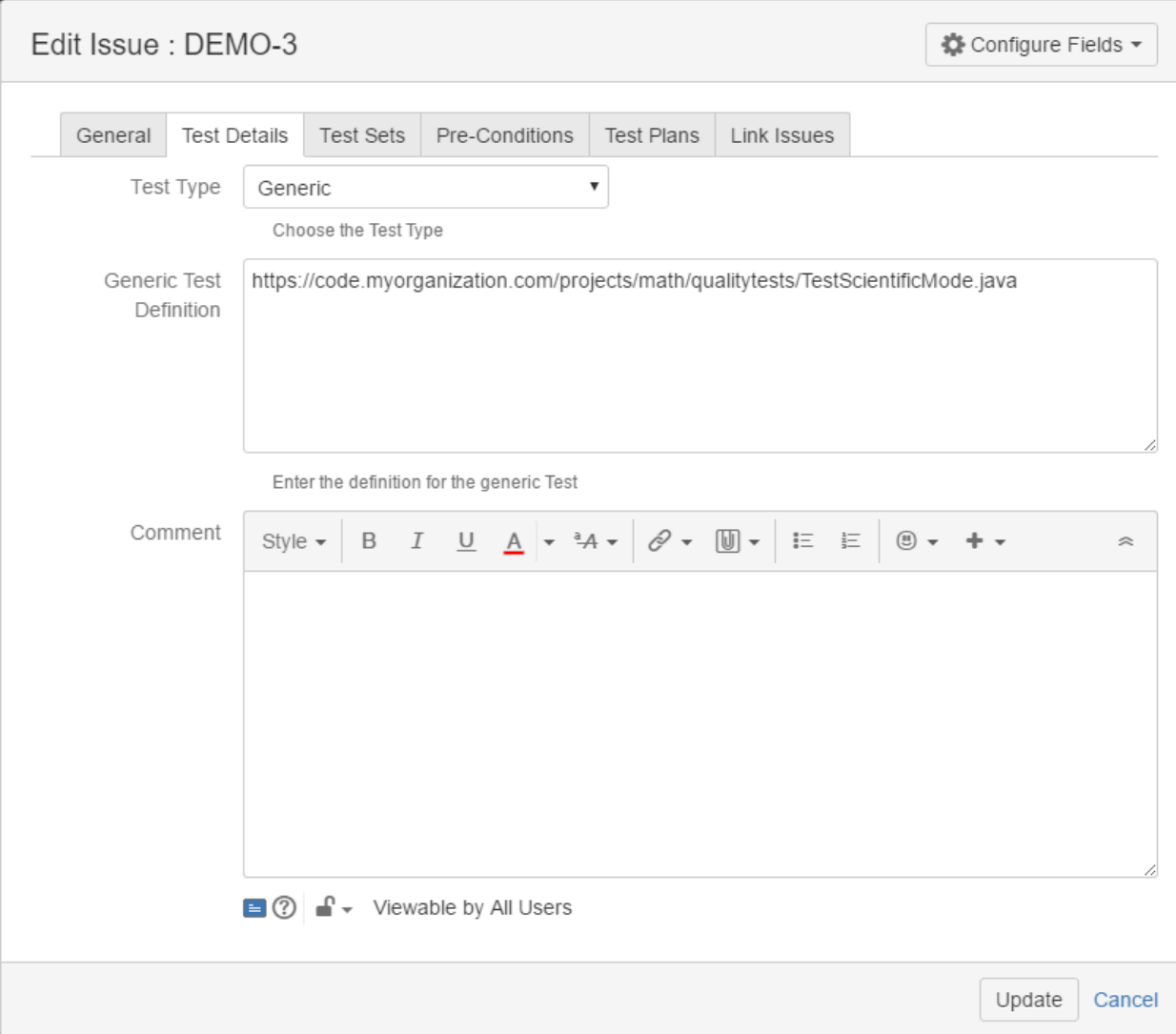

#### **Optional:**

- Click on the Test Sets tab to edit Test Set associations.
- Click on the Pre-Conditions tab to edit Pre-Condition associations.
- Click on the Link Issues tab to edit Links with other issues.

**Step 4**: Click the **Update** button to save your changes.

#### <span id="page-17-0"></span>**Inline Editing Xray Tests**

Xray Test issue sections support inline editing similar to Jira native and custom fields inline edit. This prevents full page reloads when modifying fields.

#### **Inline Edit Fields**

To inline edit a field, just hover over the field view area and click it.

The following Test fields support inline edit:

- **Type**: The Test issue type
- **Definition:** The automated generic test definition (only visible for Generic tests)
- **Cucumber Type:** The Cucumber Scenario type (only visible for Cucumber tests)

To inline edit automated Test issues:

**Step 1b**: If you are inline editing a **Cucumber** Test:

- You can hover over the actual **Test Type**, click it, and change it to another type that is available on the select box.
- You can hover over the actual **Cucumber Type**, click it, and change it to another type that is available on the select box.
- You can hover over the **Steps** field, click it, and edit its contents.

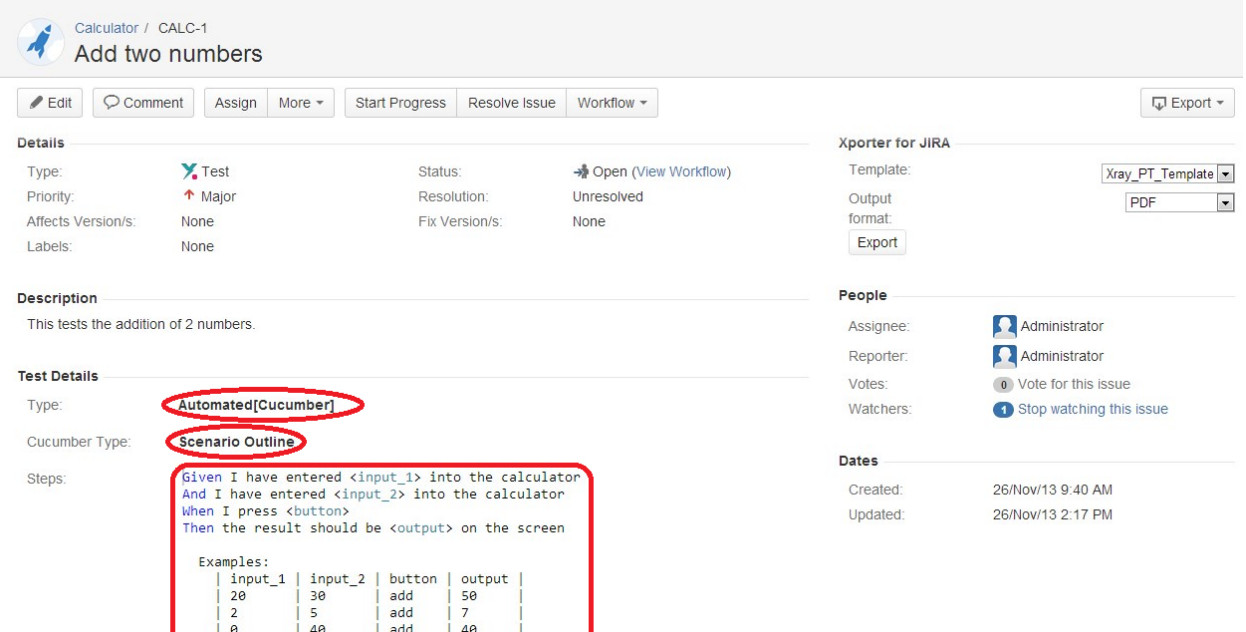

**Step 1c**: If you are inline editing a **Generic** Test:

- You can hover over the actual **Test Type**, click it, and change it to another type available on the select box.

- You can hover over the **Definition** field, click it, and edit its contents.

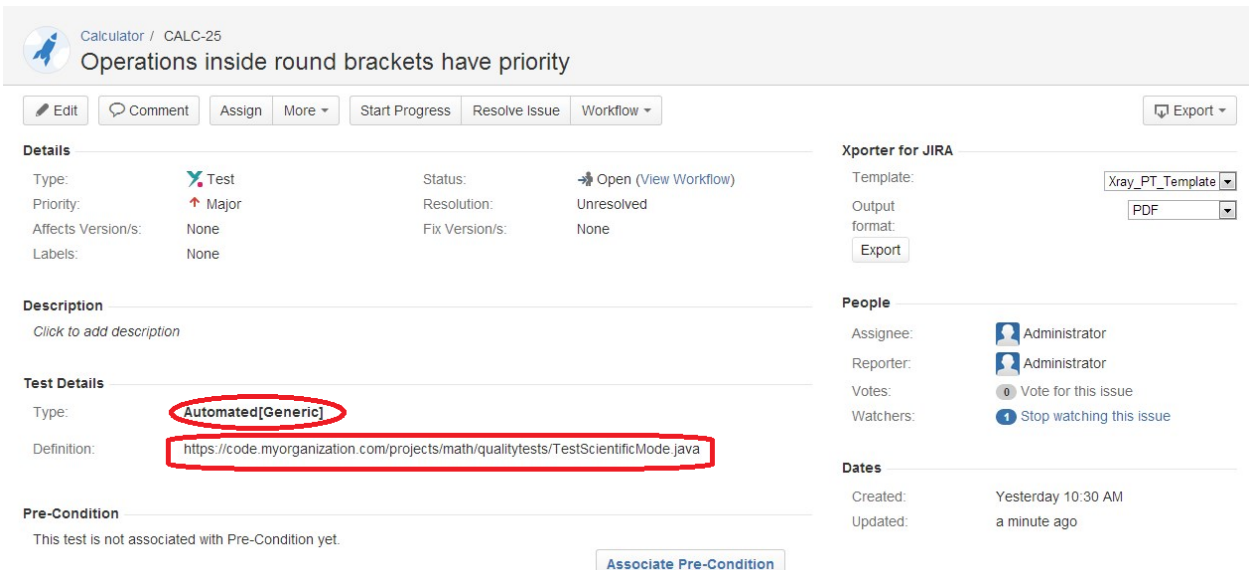

Notes: On Jira versions greater or equal to 7.3.0, the Definition field supports Jira's Rich Text Editor. To enable the Rich Text Editor, you have to set the renderer of the definition custom field to **Wiki Style Renderer.** It is also possible to use Rich Text Editor on Jira versions greater than 7.2.0 by enabling the experimental Rich Text Editor in Jira configurations, but this feature is not totally supported by Xray.

#### **Manual Test Steps Table**

In addition to inline editable fields, Xray provides a Restful table for inline editing manual Test steps direcly from the Test view issue screen.

From this table you can:

**Add Steps**: After entering the Test step details (**Step**, **Data** and **Expected Result** fields) using the bottom table row text boxes, click on the **Plus** ico n for creating a new step. The new step will be added in the last position in the steps table.

**Remove Steps**: The last column for each step contains a **Bin** button for removing steps. After clicking the button, you will be prompted with a confirmation message to delete the step. This operation cannot be undone.

**Edit Steps**: When hovering over **Step**, **Data** and **Expected Result** fields, they get highlighted and if you click them, the step row visualization will change to edit mode. From here, you can edit the fields and click on the Update button that appears in the last column to save changes or you can cancel the changes by clicking on the Cancel button. Either way, the row will be back in View mode.

**Move Steps**: You can move a Test step Up or Down in the Test steps table in one of two ways:

- $\circ$  Click on the drag area in the first column of each step and drag the step to the desired position.
- Click on the **actions** menu and choosing the **"Move To.."** option. This method allows you to directly move a step to a specific position.

**Add Attachments**: While in View or Edit modes, you can add attachments to a step using the **Plus** sign appearing in the **Attachments** column. After clicking the button, you will be prompted with a dialog to choose the attachments to add.

**Remove Attachments**: While in View or Edit modes, you can remove attachments of Test steps using the **Bin** button that appears when hovering over existing attachments. After clicking the button, you will be prompted with a confirmation message to remove the attachment or not.

**Copy Step Fields**: You can copy the **Step**, **Data** and **Expected Result** fields to the clipboard by hovering over these fields and choosing the Copy icon next to each highlighted field. If the copy is successful, a green border will appear momentarily around the **Copy** icon.

**Expand Fields**: If the text boxes are too small to show all the information, you can expand the **Step**, **Data** and **Expected Result** fields by clicking the **Expand** icon next to each highlighted field. An inline dialog, with a bigger area, will be opened with the contents of the field and a wiki notation toolbar to assist you in writing your information. This operation is available in both View and Edit modes for manual Test steps.

**Clone Steps**: To clone an existing Test step, click on the **actions** menu and choose the **"Clone"** option. A confirmation message will appear. Once you confirm, a new step will be created in the last position, containing all information of the cloned step (Step, Data, Expected Result and Attachments).

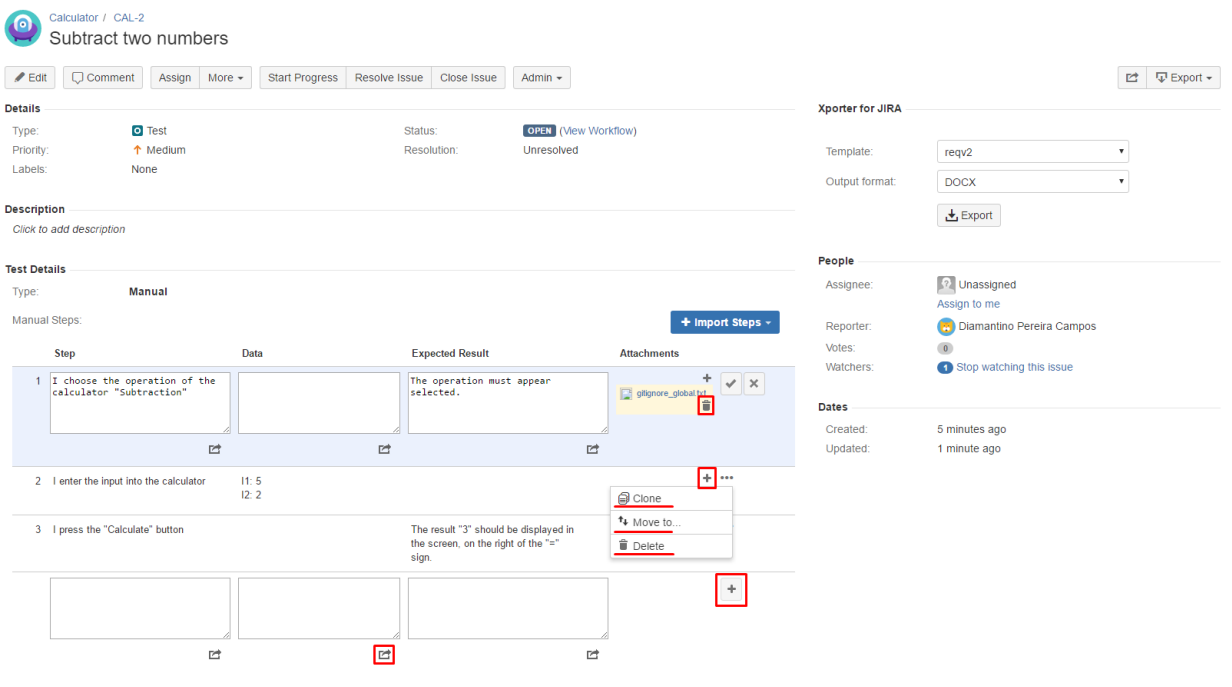

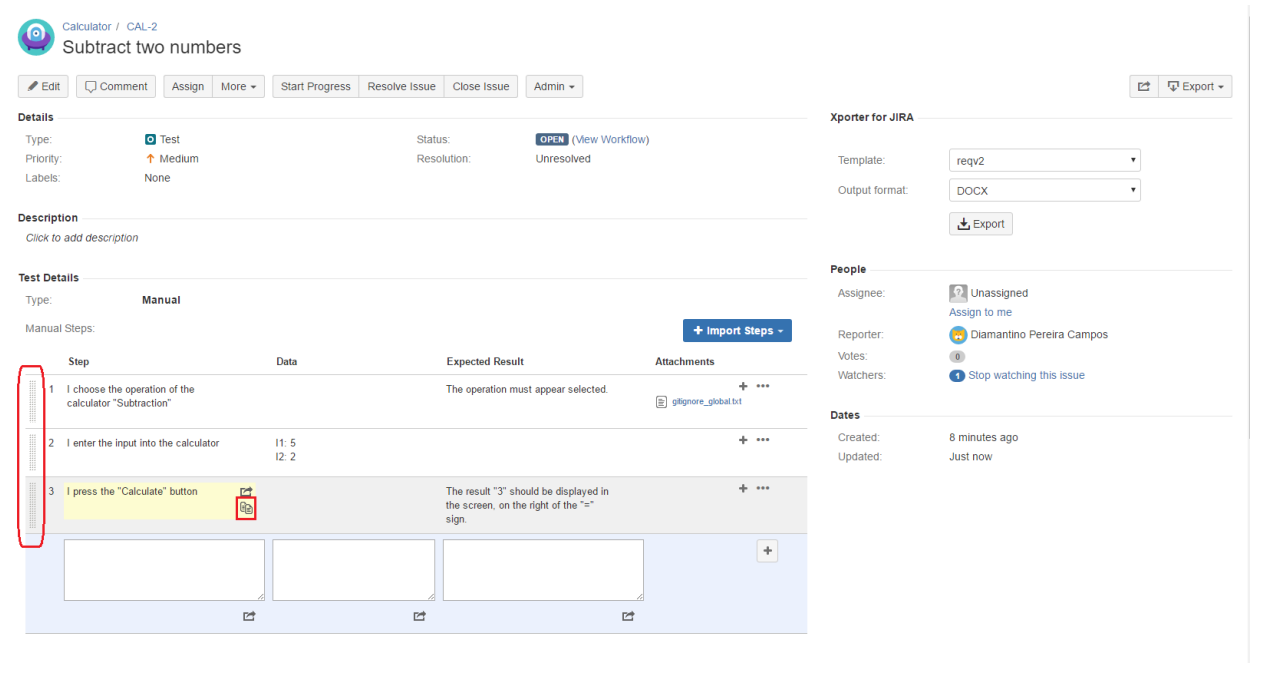

## **Edit Permissions**

You can only inline edit Xray fields if you have permission to edit the Test issue.

## <span id="page-20-0"></span>**Changing the Type of a Test**

In the [Global Preferences](http://confluence.xpand-addons.com/pages/viewpage.action?pageId=12714348), Xray allows you to configure if a test definition is deleted or not.

If enabled, the previous Info details will be deleted.

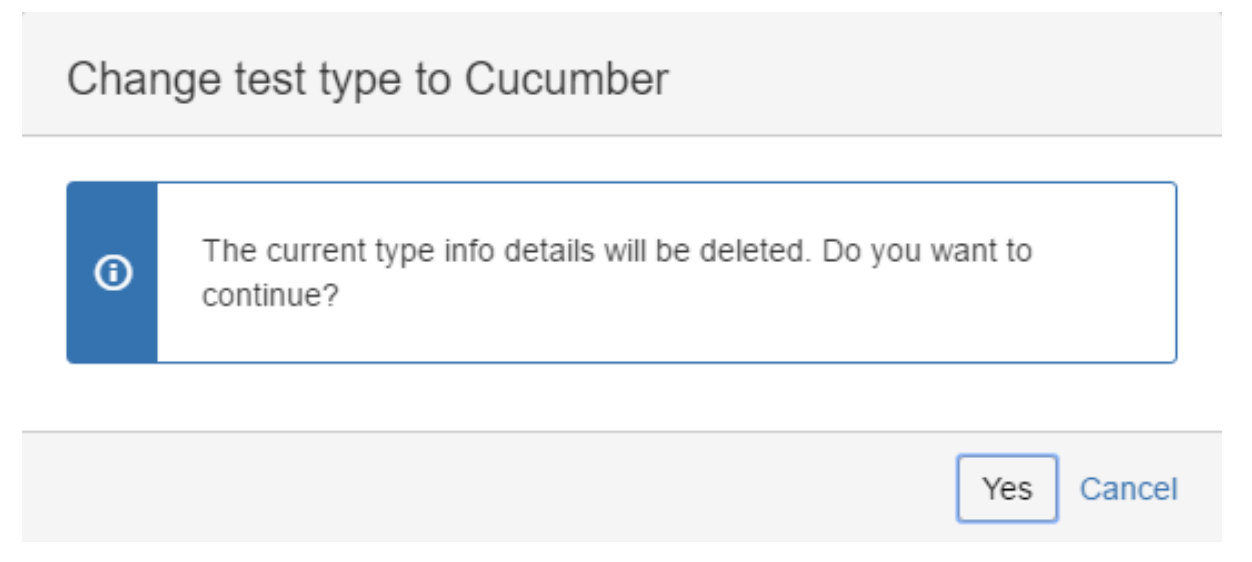

Otherwise, the Info details will not be deleted, and it'll be possible to undo the Test Type change operation and keep the previous information.

# Pre-Conditions Type mismatch

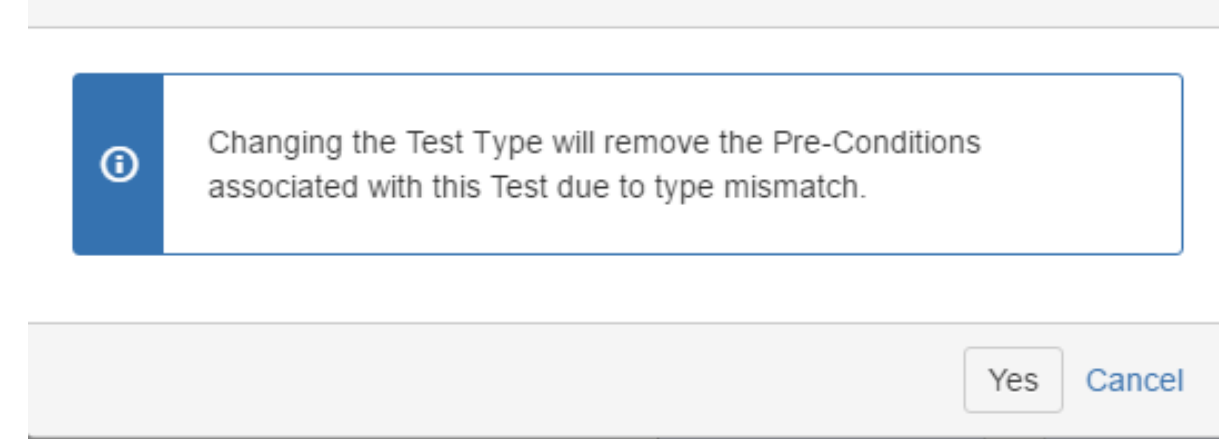

Additionally, in both cases, because each pre-condition must be of the same Type of the Test, any associated Pre-Conditions will be lost.

# <span id="page-21-0"></span>Link Test to requirement(s)

Covering some requirement issue with an existing Test can either be done from the Test issue screen or from the requirement issue screen.

### <span id="page-21-1"></span>**From the Test issue screen**

To link some existing Test case to some requirement directly from the Test issue screen, you just need to create a "tests" link between it and the requirement

 **Step 1:** Click on **More** and then **Link**

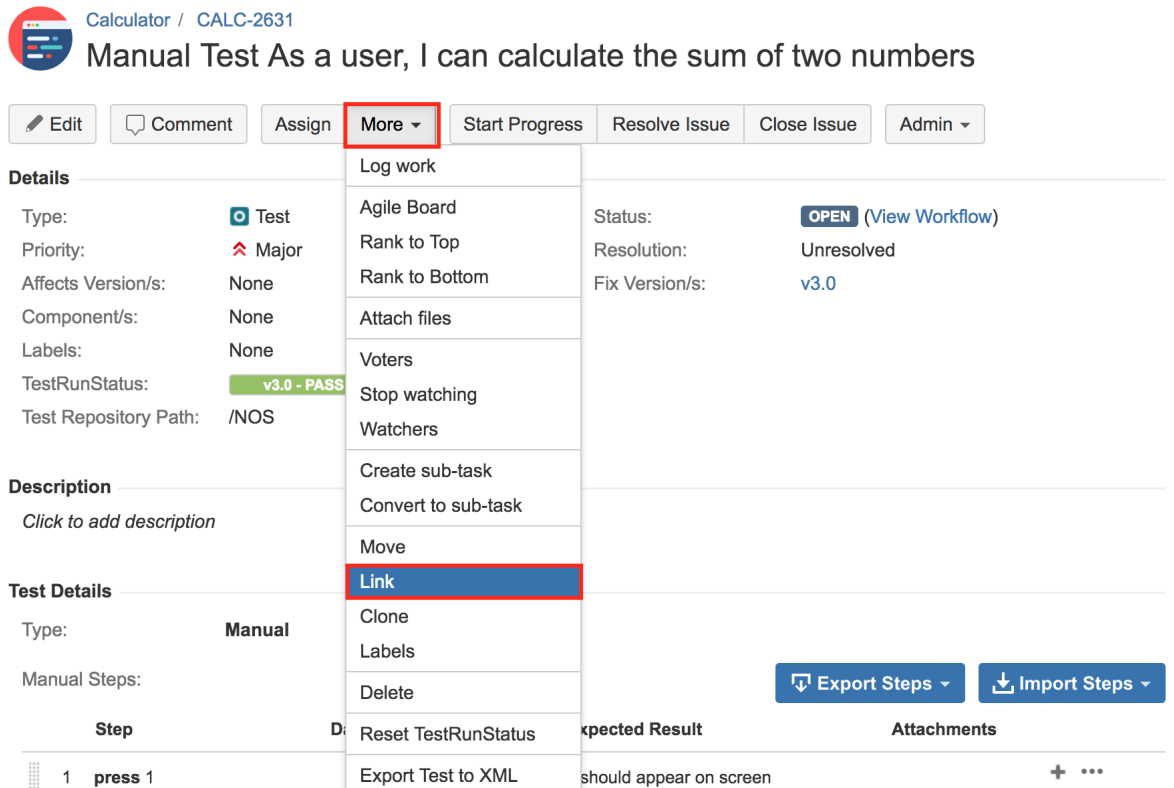

**Step 2:** Make sure that the created link is "tests" (i.e. the Test covers the given issues)

![](_page_22_Picture_38.jpeg)

**Step 3:** Enter one, or more, issue key(s) of the requirement you wish to validate

Step 4: Click on "Link"

### <span id="page-22-0"></span>**From the requirement issue screen**

To link some existing Test case to some requirement directly from the requirement issue screen, we can do it using two different shortcuts as detailed in the first step below.

**Step 1a**: **Using the "+" icon on the Test Coverage panel -** Click the **Edit** button (at the top-left of the 'view issue' page) to open the **Edit Issue** dialog box.

![](_page_23_Picture_14.jpeg)

**Step 2:** Make sure that the created link is "tested by" (i.e. the requirement will be tested by the given issues)

![](_page_24_Picture_51.jpeg)

**Step 3:** Enter one, or more, issue key(s) of the Test cases that validate your requirement.

#### ⋒ **Please note**

You may also specify Test Set issue keys; in this case, the link will be created between the requirement and the Test Set.

When you do this, you'll have a dynamic coverage of the requirement based on the Tests belonging to the Test Set. That mean that you can then add or remove Tests to/from the Test Set and they will be covering the requirement or not depending on being or not on the Test Set.

Step 4: Click on "Link"

## <span id="page-24-0"></span>**Clone**

Cloning a Test issue creates a new Test with all the information of the cloned Test, except its executions. Therefore, the cloned issue will not be associated with any Test Execution issue.

**Step 1**: Select **More > Clone.** The **Clone Issue** screen will appear.

![](_page_25_Picture_60.jpeg)

**Step 2**: You can edit the clone Test's **Summary** if you wish.

- If the test contains links to other issue(s), you can select whether or not to include the links in the new clone test.

- If the test contains sub-tasks, you can select whether or not to create the sub-tasks in the new clone test.

- If the test contains attachments, you can select whether or not to include the attachments in the new clone test.

#### **Step 3**: Click **Create**.

![](_page_25_Picture_61.jpeg)

# <span id="page-25-0"></span>Configure Test Run Columns

More info in [Test Runs](https://docs.getxray.app/display/XRAY360/Test+Runs).

## <span id="page-25-1"></span>Configure Test Set Columns

Xray provides the ability to configure columns for the Test Sets table. This configuration is specific to each user and can be restored to the default configuration defined in the [Default columns layout](http://confluence.xpand-addons.com/display/XRAY/Default+columns+layout) page in Xray app administration.

To configure columns for the Test Sets table,

**Step 1**: Open the Test issue.

**Step 2**: Click on **Columns,** select the dropdown that appears in the Test Sets section, above the table in the top right corner. A list of the current configure columns and all available columns appears.

**Step 3**: Add or remove columns by clicking the checkboxes next to each field.

**Step 4**: Click the **Done** button when finished or **Cancel** to abort this operation. The table refreshes with the configured columns.

#### <span id="page-26-0"></span>**Restoring Columns to Default Configuration**

To restore columns in the Test Sets table to the default configuration,

**Step 1**: Open the Test issue.

**Step 2**: Click on the **Columns** select dropdown that appears in the Test Sets section, above the table in the top right corner. A list of the current configure columns and all available columns appears.

**Step 3:** Click the **Restore Columns** link above the columns list. The table refreshes with the default configured columns.

#### <span id="page-26-1"></span>**Change Columns Order**

To reorder columns in the Test Sets table,

**Step 1**: Open the Test issue.

**Step 2**: Hover over the desired column header.

**Step 3:** Click on the column header and drag it to the desired position.

![](_page_26_Picture_118.jpeg)

## <span id="page-26-2"></span>Configure Test Plan Columns

Xray provides the ability to configure columns for the Test Plans table. This configuration is specific to each user and can be restored to the default configuration defined in the [Default columns layout](http://confluence.xpand-addons.com/display/XRAY/Default+columns+layout) page in Xray app administration.

To configure columns for the Test Plans table,

**Step 1**: Open the Test issue.

**Step 2**: Click on **Columns,** select the dropdown that appears in the Test Plans section, above the table in the top right corner. A list of the current configure columns and all available columns appears.

**Step 3**: Add or remove columns by clicking the checkboxes next to each field.

**Step 4**: Click the **Done** button when finished or **Cancel** to abort this operation. The table refreshes with the configured columns.

#### <span id="page-27-0"></span>**Restoring Columns to Default Configuration**

To restore columns in the Test Plans table to the default configuration,

**Step 1**: Open the Test issue.

**Step 2**: Click on **Columns,** select the dropdown that appears in the Test Plans section, above the table in the top right corner. A list of the current configure columns and all available columns appears.

**Step 3:** Click the **Restore Columns** link above the columns list. The table refreshes with the default configured columns.

#### <span id="page-27-1"></span>**Change the Order of Columns**

To reorder columns in the Test Plans table,

**Step 1**: Open the Test issue.

**Step 2**: Hover over the desired column header.

**Step 3:** Click on the column header and drag it to the desired position.

![](_page_27_Picture_94.jpeg)

## <span id="page-27-2"></span>Create Pre-Condition

To create a Pre-Condition directly associated to the current Test from the Test issue view screen:

**Step 1**: Open the **Test** issue view screen you wish to create a **Pre-Condition** with.

**Step 2**: Click the **Create Pre-Condition** button (under the **Pre-Condition** section on the view page) to open the **Create Issue** dialog box.

![](_page_28_Picture_20.jpeg)

**Step 3**: Type a **Summary** for the Pre-Condition and complete all appropriate fields — at least, the required ones marked by an asterisk.This issue is automatically pre-populated with your previous Test issue **Fix Version/s**.

![](_page_28_Picture_21.jpeg)

**Step 4**: On the Pre-Condition Details tab, complete all appropriate fields. This issue is automatically pre-populated with your previous **Test type**.

![](_page_29_Picture_49.jpeg)

**Step 5**: **Optional.** Click on the Tests tab to edit Test associations to associate more Tests. This issue is automatically pre-populated with your previous **Test key**.

![](_page_29_Picture_50.jpeg)

**Step 6**: Click **Create**.

## <span id="page-29-0"></span>Associate Pre-Conditions

To associate Tests with a Pre-Condition from the Test issue view screen:

**Step 1**: Open the **Test** issue view screen you wish to associate a **Pre-Condition** with.

**Step 2**: Click the **Associate Pre-Condition** button (under the **Pre-Condition** section on the view page) to open the **Issue Picker Dialog**.

![](_page_30_Picture_56.jpeg)

#### **Step 3:** Open the **Search** tab.

**How to use de Issue Picker Dialog**

This is an example of how to add tests, using some of the features available in the Search tab.

For more information, please visit the [Issue Picker Dialog](https://docs.getxray.app/display/XRAY360/Issue+Picker+Dialog) detailed overview.

**Step 4:** Configure the search.

-Use the **Filters** dropdown button to **include extra fields** in the search criteria.

-**Fill in** the filters values.

-**Press** the search button.

![](_page_31_Picture_106.jpeg)

**Step 5: Select and Add Pre-conditions.** 

- Once the results are obtained you can **order, add/remove columns** to the results list (the columns selection is saved as a preference).

- **Check** the pre-conditions you wish to add from the listed results.

**Step 6:** Add tests by pressing "**Add selected**".

## <span id="page-31-0"></span>Remove Pre-Conditions

To remove a Pre-Condition association from the Test issue view screen:

**Step 1**: Open the Test you wish to remove the Pre-Condition association.

**Step 2**: On the Pre-Conditions table, hover over the desired Pre-Condition row and click on the **Trash** button that appears in the end of the row. You will be prompted with a confirmation dialog.

#### <span id="page-31-1"></span>Reorder Pre-Conditions

Pre-Conditions within a Test issue can be reordered. There are two ways to change the order of Pre-Conditions:

#### <span id="page-31-2"></span>**Drag-and-Drop**

To reorder Pre-Conditions,

**Step 1**: Open the Test issue.

**Step 2**: Hover over the desired Pre-Condition row (under the **Pre-Condition** section on the view page) and the drag handle column.

**Step 3**: Click the drag handle and move the Pre-Condition up or down in the current page.

#### <span id="page-31-3"></span>**Change Rank Action**

This action allows users to change the Rank of a Pre-Condition between pages.

To change the rank of a Pre-Condition through the action:

**Step 1**: Open the Test issue.

**Step 2**: Hover over the desired Pre-Condition (under the **Pre-Condition** section on the view page).

**Step 3**: Click the gear that appears in the last column. The actions menu should pop up with the available actions.

**Step 4**: Click the **Move To** action. The change rank dialog appears.

**Step 5:** Enter the desired index number (1-based) and click **OK.**

![](_page_32_Picture_75.jpeg)

## <span id="page-32-0"></span>Export to Cucumber

Cucumber Tests in Jira can be exported to feature files ready to be executed in Cucumber. The generated feature files follow the rules defined in [Ex](https://docs.getxray.app/display/XRAY360/Export+Cucumber+Features) [port Cucumber Features](https://docs.getxray.app/display/XRAY360/Export+Cucumber+Features) and take into account the context of the Jira Test issue.

A single Cucumber **feature** file should be generated and prompted for download, unless the target Test is associated with multiple **Requirements**, which, in that case, will prompt a **FeatureBundle** zip file containing a single Cucumber feature file for every Requirement associated with the target Test.

To export a Cucumber Test issue to feature files,

**Step 1:** Open the Cucumber Test issue view page.

**Step 2**: Select **More > Export to Cucumber.** The file will be downloaded to the browser.

![](_page_33_Picture_62.jpeg)

# <span id="page-33-0"></span>Export Test to XML

Xray Test issues can be exported to XML. This export differs from the Jira default action for exporting to XML. Rather than exporting all fields, the Xray export action will only export to XML the most relevant fields for Tests, such as the Test definition fields, Pre-Conditions and some issuetracking information.

To export a Test issue to XML,

**Step 1:** Open the Test issue view page.

**Step 2:** Select **More > Export Test to XML.** The resulting XML file will be downloaded to the browser.

![](_page_33_Picture_63.jpeg)

# <span id="page-33-1"></span>Export Test Runs to CSV

Xray Test Runs can be exported to CSV. Xray export action will export to CSV the most relevant fields for Test Runs such as:

- o Test Key
- Test Execution Key
- Executed By
- Assignee
- Start
- <sup>o</sup> Finish
- Defects issue keys (list separated by ",")
- Attachment JIRA links (list separated by ",")
- <sup>o</sup> Comment

o Status

To export a Test Run to CSV,

**Step 1:** Open the Test issue view page.

**Step 2:** Select **More > Export Test Runs to CSV.** The resulting CSV file will be downloaded to the browser.

![](_page_34_Picture_71.jpeg)

# <span id="page-34-0"></span>Export Test as Text

Automated Generic Test issues can be exported to a plain text file. Only the Test Definition field will be included in the plain text file. This action can be useful when executing a Generic Test outside of Jira.

To export an Automated Generic Test definition to plain text,

**Step 1:** Open the Automated Generic Test issue view page.

**Step 2:** Select **More > Export Test as Text.** The resulting plain text file will be downloaded to the browser.

![](_page_35_Picture_48.jpeg)

## <span id="page-35-0"></span>**From the Test issue view screen**

## <span id="page-35-1"></span>Import Steps

Test Steps can be imported from external sources such as:

- Test
- CSV
- JSON
- Clipboard

#### **Test Details**

![](_page_35_Picture_49.jpeg)

You can configure which columns you want to import, including if you want to override the steps already present in the Test.

### <span id="page-35-2"></span>**From Test**

The import from tests dialog allows you to choose which steps you wants to clone from a given test and a checkbox to choose if you want to override the steps already present in the Test.

![](_page_36_Picture_47.jpeg)

## <span id="page-36-0"></span>**From CSV**

The import steps from the CSV dialog allows you to choose the file that you wants to import the steps from, the delimiter that is used in the CSV, a dropdown to specify which column layout the steps present in the file have, a checkbox to specify if the file has header or not, and a checkbox to allow you to choose if you wants to override the steps already present in the Test.

![](_page_36_Picture_48.jpeg)

## *C* Try it

Example of CSV contained Step, Data and (Expected) Result fields delimited by semicolon; it also contains the header that should be ignored whenever importing: [example\\_steps.csv](https://docs.getxray.app/download/attachments/46885746/example_steps.csv?version=2&modificationDate=1592936816659&api=v2) .

## <span id="page-36-1"></span>**From JSON**

The import from JSON dialog allows you to specify which **file** you wants to import the steps from, the **date** and the **date time** format and provides a checkbox if you want to override the steps already present in the Test.

## **Import Steps - JSON**

![](_page_37_Picture_124.jpeg)

The JSON file should be an array of step objects. The objects should have the field **step,** the required **Test Step Custom Fields** and can optionally have the fields **data, expected result** and **attachments**. Below is an example of a valid file:

#### **Example Json** [ { "fields": { "Step": "First Step",  $\mathsf{L}$  { "fields": { "Step": "First Step", "Data": "First data", "Expected Result" : "First expected result", "Toggle": "true", "MultiSelectList": [ "Option A", "Option B" ], "Date" : "05/04/1996" }, "attachments": [ { "data": "iVBORw0KGgoAAAANSUhEUgAAAQQAAAFVCAYAAAAJ2pFYAAAABGdBTUEAALGPC /xhBQAAACBjSFJNAAB6JgAAgIQAAPoAAACA6AAAdTAAAOpgAAA6mAAAF3CculE8AAAACXBIWXMAAC4jAAAuIwF4pT92AAABWWlUWHRYTUw6Y29tL mFkb2JlLnhtcAAAAAAAPHg6eG1wbWV0YSB4bWxuczp4PSJhZG9iZTpuczptZXRhLyIgeDp4bXB0az0iWE1QIENvcmUgNS40LjAiPgogICA8cmRmO lJERiB4bWxuczpyZGY9Imh0dHA6Ly93d3cudzMub3JnLzE5OTkvMDIvMjItcmRmLXN5bnRheC1ucyMiPgogICAgICA8cmRmOkRlc2NyaXB0aW9uI HJkZjphYm91dD0iIgogICAgICAgICAgICB4bWxuczp0aWZmPSJodHRwOi8vbnMuYWRvYmUuY29tL3RpZmYvMS4wLyI+CiAgICAgICAgIDx0aWZmO k9yaWVudGF0aW9uPjE8L3RpZmY6T3JpZW50YXRpb24+CiAgICAgIDwvcmRmOkRlc2NyaXB0aW9uPgogICA8L3JkZjpSREY+CjwveDp4bXBtZXRhP gpMwidZAABAAElEQVR4Ae19CYBcRZn/q/e658pBCAQiuWaSACvhCAQVXdFh5QwkIYEJAh7A/tV1PRfXv6Lu0sG /uirisgoqusKuKJAhAUIMl8DAoogSEgLJEkgmN1eA3Jmj+736/3713pvp7umZ6Z7p7unu+SrpeVcdX /2q6quvvvqqyrLECQKCgCAgCAgCgoAgIAgIAoKAICAICAKCgCAgCAgCgoAgIAgIAoKAICAICAKCgCAgCAgCgoAgIAgIAoKAICAICAKCgCAgCAgCg oAgIAgIAoKAICAICAKCgCAgCAgCgoAgIAgIAoKAICAICAKCgCAgCAgCgoAgIAgIAoKAICAICAKCgCAgCAgCgoAgIAgIAoKAICAICAKCgCAgCAgCg oAgIAgIAoKAICAICAKCgCAgCAgCgoAgIAgIAoKAICAICAKCgCAgCAgCgoAgIAgIAoKAICAICAKCgCAgCAgCgoAgIAgIAoKAICAICAKCgCAgCAgCg oAgIAgIAoKAICAICAKCgCAgCAgCgoAgIAgIAoKAICAICAKCgCAgCAgCgkC5I6CQAf7ECQKCwLBGIBazk /IvTCEJDLkVBIYVAk2LmxxmOKZj9vQVl48eVpmXzAoCgkA3Ao2PN0b4dOJDZ4+Yef9FnzpxxYKJ5quWoUM3SqV7lyzWlS6VQllZIEBm0HJGS2LWp

2dF7Y5Rt1haHbJm9tLtFiUGZemyyMQwJ9Jw82GOgWQ/DwiEzGDGTY0j9dFH3q1cfeghz7z5SRP1uhlgBs15SEWiEAQEgZJHIBwmzPrNgned /ODCR0594jI965GmD5Lw8FvJZ0IIFAQEgcEj0KR9BeLxS+e/e+bvm/78vr9+Up/8+4t

/bmKm3kB0B4MHuYgxiA6hiGBXVFJo6GQGzarZPeWhplnR6sjdkdFV7+t8u22r5+qfMK9NzU226A7Kq9SFIZRXeZUGtWQGaOxkBic9uPAMy7LvUVX OcV5bwtJx79bn5y5Zy6FC88JmtzQIFiqyRUAYQrZIiT8fgZhlG2aAxj5zxcILHdu+U2s9SSc8C8OD5x0r+lN6bHmiES

/ElRsCMstQbiU2lPTC+jB2LQyOVMw9ZfnCj0EquNlLeKMgFXTa1ZEqN+7+6Pk5d71Fw6TmhTGRDoayrAaYtjCEAQI37ILB6tCyrtUxpfTJDyz8oh Wxf+gl3Cqv02uPjIrWeO3uisj2Q+8kLs3rmsXmoEwriAwZyrTgikq2MSyKeRaYwUnLmxapiH2jjrtVusOL2xFV43W4B91274aVn7klbqYZY5YMF4 paQPlLTBad5A/LiozJF

/+b3RmLm6qitfoGuy76Oa894ekENIuYVHRGRh2wg1+uvmDxpy1KEQqMQ1zZIiASQtkWXeEJD2cKZi1uOiRa693qjKz6nG5LuJaLEQG6ErvKdqA /2GZp94ekpql5rXQwhS+WgqYgDKGg8JZv5I2Px8y6BEgG472R1h3OqOrL3AOdCe1pBWZgUzqAUtHy4u7PV89Z8kooSZRvjoVyIiAMQepBDwR8ZhB LnLDkoqnVo+3Fdk30PHdfJ4wMtIMaY+Pq2rURBwrF59o73V8wguYmrlcQV+4ICEMo9xLMM

/2znv10tOWMWOLEpfOPj46ONqtq53R3f0cCyWCPA8oFWlu2rThs8DoSP35pwT1vN8aw5Fl0B3kuiaGJTsZ8Q4N7KaaqZj07K7Ly1JXxk+5veq9T4 9yubOto90A8AT7ADU

/8uqJ1ArqECHQHy9XmDQtWfmZl3KxX4KoFcWWPgEgIZV+EecgAJgygQHR8ZnDx2WAG96D5h8yAtioBM7A8TDmSGex12+OYZlzpTzMKM8hDIZRGFC IhlEY5DB0VXJdg+esSZi6/uMmOOr9E8z8EU4uUDNIM1yAdjKiKeO3xn6+affdnZZpx6IqtUCmLhFAoZMsh3mAjVC5Smrns4n9E7

/9bqAh6YQaWa1dFIjBC2qHi6kfMnkwzlkMh50ajMITc8KoY32Yj1BitDy0NyeAbqsq+yfJ0FBaIGSQDZBv+wDAsLGK66bl5zRu4gaqsZqyY6tCVk TSRsOu93FQwAsbg6IzmBGcH9rxn3Pcxk3A1en4LMwduz2ECgdAJTD1GvLj3V2dfxy/5JsY

/4ioOAZEQKq5I+85QaHB04n+fPWLP+478uV0TuRr6AswhkhlwajHdYZoRswzahUlS3Pv3lZfd

/5ZZryDTjOlAVcSzKBUrohizywRtDFaeekt85q0XjrEnVN+iok4TDI78tQewPswYi7ZcrleAzcGyVec1z7Ood7g2BiYh04wZ8Srzl5krQZlnSsjv iQAXJ5EZzFg8e7w9sfpOFbXJDCgVUD+QuR5AblARSAed3l4vYfnrFY7DegVhBj0BrpA3IiFUSEH2lY1Zv4BkgKXJJy6e0xAZU /c7rEE4zd1H68Mkg6NMEdAIaXR1xDuY+Mmq2Yu

/KAZImUCqrHeZe4bKyuOwzg11BmQGJ9xz4azIIXUrlGOf5u7NhhlgmrEG04ztia2wOzDboplNU4c1mpWf+QxKpMrP9LDIIa0PVWOk5crbEifdt+A MpyZ6B4yOprkH43EoCaPAoC

/pUHPVgl3l2JhZ+M7z85bcL6sZh0Wt6WXsODzyXrm5xEao1qKYaom1JE5afvECOxq5F5LBZMMMLIvMoB+nXYXVjNr1/rx/135

/NaM5famfYPK57BHoq5co+8wNywwk7Vp08vKmv8eKo5vtqI29D9048MiCGRhNgaXAD6yEe

/mqC+6+k9OMPLNxWOI5zDItOoQKKnBjfRjYB5z8wCVXw6rgl8pRuTAD2CBp16mrwu6J+r5Vzx6/mPC0NLbIDsoVVE

/6yoowhL7QKaNvxvowOBjl5IcXXof5gx9hq1MFU2P27NlIBuAF

/mpG2BwccNviN8DmwPOZjNgclFFVGBSpwhAGBV9pBE4S6RW2SP8P23H+habIsC5kz561eTr0iB42UcWiBfXL5xfc81SwXkE2TS2NYi4KFVlXlqJQ I4nkjABtDFrOuCU+8Yb31447bvIv7Gr74+7+uIfeHpMJmUyRe0kCFok4bCWiO9xWa3/iZvpa62+aKgyhF8gq8bUwhDIu1WDvw/h7

/2v+YYkjI7epGucCdz+sD8kLerM+zJxfwz9w+Iql2xM3rb54yStmCIIFUJm9y9tKRUCGDGVasv4wAXsfLpvTEB8XvQ+rEckMsJ2ZZpnmWK7ajYyI 2Drh/nmfqvoVIZGzGcu0YgyS7BwrziBTk+B5QYCKPk4Dzlg6/yTbqVlm1zp/m9gHZuBReQjZIDdnVjNiB2XL6tQ

/2jD7t3uNIpF7JYgbdgjkWnmGHUAllWGNMxGaF9oWZhNOuffi03VE3Q4DosnewXgn6KwaIK1xbJoahRLyrlV

/fuNjFoyZZM3CAJGsgGAiIZRLIXLZ8aJFisxg5gMLZ+sqeyk2NhkUMzDTjI6KevHE7sTBzhvJDDgUkdWM5VIp8k+nKBXzj2n+YzR7EFxL0V6f8tA

ll6PB/hS9+BgsPKL14UAlAy5m0FjAZMGK8T9fWHDP09xBSSwS81985RSjSAglXlpmPG82JAEzeOCSz+AQtV

/CvmAMjIeyNjjKmEUzzYizGTvdjW6nvol+xh03Ts5WyAjW8HkpDKGEy5rMwGxkCoshDBOugc7gZmyCWoutzHrZ+zDrzHDHI65XgCmSd+Oauc2but LKOgrxWIkICEMo0VJNaqBq5gNNP8ACpe+iN8fUYG97H+aSEZzNWMezGd2nE7vabmfIZlnNmAuAFetXZhlKsGhDZlB

/a2PNoUcefpNdG73KPZDwsM0pJxUHycQxVcGZScfBEQz6otWzF9/bpCGJ4GyGEoRCSCoyAsIQigx4f8mF6xJm3T

/ncFfV3OKMiM7nMeywMbAh5g+SGTB1ns2IbdE6vDtWnXvnZf5iZ7yWfRL7K5ph8T0PFWxY4FSUTIbM4Ph7503C

/mV3Y7djMAPscMRj2PPADPxpRieCocIunM14IzPV2NLIuEWZWJQSLv1EhCGURhnhsNWYmfI7Zfkl745WVy11aiMfDkyRMTWcs

/VhxlxBHMQ0I3bNc/Wv11y45BkOTWSaMSNUw

/alMIShLnqoBcAM0DBjiZnLFrwHVgVLsOrwVF8yMEuX8zOs4zRjjeO4HYlNek+n2TR1RtMMkQyGuvxLLP38VLYSy1TZkENmAJGdvfQpK5r+zorat 0IamBwYHGW1qUlWeUWzh4zhqrqoo9vdz646f/HPRZGYFXLDzpNICENV5FD28xh2MgPsfTjXijh3gpTJXlt8cAZHmfKDfZOw8YmDPRKfsLe

/cwe9NC8S6SATVMP9nUgIQ1EDjCkyEsb+hzOXNV1h19g3QeFXp2l9qFR+zcmxLRqsG23YMXRaHe5Fz829e3movByKrEuapY2AMIRilw93RbZitBT UJy+/+CuwFvw+7AEcWCDS+rAA52RwmrEqotu9O587765LLW7RHjOzCqI/KHbZl0F6MmQoYiFRq0+pwFpkqZnLL

/6Oqo5c77le4ZiB2TQV04xtid2W613PrDYd18ROQJhBEcu9nJLKr3haTjkvMq0U05uxJdn7FzfVHqzVN8D68B

/QUD3YGND8sACSATKosGlqDU5fand/9twFi1fGMFSJLYyJRWKRy76ckhMJoQilFdoY8Bj29pHq15GR0X

/QbQmXpshwhWEGZpoxGsHJzevjuzt+xoRiPLlZnCDQBwIiIfQBTj4+zXoWuyKfGosff9/cI+266l+piH2Buy8+kI1QcyGHOgr+g6Gy

/vcXL71vm69IlE1TcwFxOPoVhlDAUp+xuKlq5am3dM6848J6u67mv8EMTnf3YVdk3wy5gL01T1+K0kT5fzo3W7czi3L6UgELuoKiliFDgQqT5yWs XdjcedLdF81Qh1XfgyPVwAxwDHvBmQGmGTF1iU1TuVD6+2s/17yfOyEhXVEkFqisKynaAvZSlQRTbnkxW5Fhf8ITly04zamO

/s6O2A1mxWK+bQwykaUxzXhITQSmz81Y2nwpZjaMr6EwU+ZBL81NzWBQwowyFVUpvhOGkOdS4fFnMRoc3bfgfKxJ+JXl2OON9WERmAFXM8IAiVLf DtWmznpuwV3/m+fsDSw6X6MhEsrA0CtqKGEI+YSbdgbYFfnkZRddZFU7t2EjkpFYl5B

/68PeaFZWwqmNRtzOxG3YZu16x7Zr6DWh7SFpjMryIomotWHtuc3vWL5BlJz10FvZlch7USrmryCwNgFrBBifrS6DUm9kYnd7B8bz1flLos+Y2A /DCCnejunMGcpWt+CAR5Qvj3IagnaolIveZlQ0rh+bvuK8r22Y

/UAHBg6c+RgS5tQncvKxCwFRKnZBMfibcJyOGt+GHhoRFsjgKBOplPVwjgvsnN5Q3FtJWyPxpsowJDKlTD/LqgkYFiWJ1J/PyPzvYdhk

/+nvkv3TH9dmaAsLtezzRnh1RpERs2IikWYquxJ6Jwwhj4URnJbMTtnYAKCxFas35D6J3EVlL5jQW2iMSFd14Ifdlvr4WVjwxO+8pv/C98nhk

/2H78N3yf5NXCoOgQA06Hak8emTll5yDHUrxnw7j5hLVPlFQIYM+cWz+LFRFkDLg2SAq3odBCTADaKUFYpPTGqKYFDscNrAFo+wookvz1jb9OXmG c1gQjJ0SEWqdJ5EQiidshgYJWz2NiVx9bZleXtwF4F4MuTMoCszGqbZSu0FQWdENrqX8H1Tc5PUuy6ASutGCqa0yiM3aigd+IMTbsT6BpgCn0vLG frMGAqSgf2pk++ddxwPn5GhQ2kVU0iNMIQQiXK8ots1mgNPvwXy90OJgMMWSjIjDvjCQWXrI7UT+TwNt8yJVKXHvkoSvGISJQyhmGjnNy00J7AAT 7ch2jcoKZQoMzC51opToNYeEH3G7lMPu5wvZehgoCmpP8IQSqo4ciDGDA2gRzRDBQva

/AIto86BpD69GmnAxvSL1am0+vsTH2g6VoYOfSI2JB+FIQwJ7INO1EwzIpa9kBLehuYAp7YOOs4iRGAOnGkDqUeohP4yV4PK0KEIsOeQhDCEHMAq Ia/BNKN+HUMFmEbDGLF8HJiX2osRzhnRau9Ski0GS6VTeOVUkUoHtaGlRMMsGRRgmlFbe3DjQBovC

/nAwMahg9F26A7kwwwdxGBpaCtUcurCEJLRKId7NCeQiWlGD9KBYQRGm1AOpCfRyG3jzNDBdr2rsdahWoYOSegM4a0whCEEfwBJ+0e5e3onJIQDY A1lojvIkFPqPSy9FxYKHxrp1X2UPmTWIQNORX4lDKHIgA8iOV

/YxjQjxgdvgiHY5aFI7CXHRtLBfANnHSz7qpOWXTRDZh16waqIr4UhFBHsQSVlBgbmDxWJHTBAKMxuzYMiMufA/tBB6yNxttQXZ

/1iVlSGDjljmNcAwhDyCmfBIoN0wMWMGtOM1tuwWC4vRWJfsHDYo6Ac1frD7oT6y+hVhg59AVbYb8IQCovv4GPnegWMD

/CXh7q8jquLX+WUGwdCyCFGEO34+39OXD7

/eBk6DL7aDDSGyqlYA0Wg1MOxsXCaUet3cLcb5EbQhsgkKslB4uG+CdY424p8QQyWhq5ohSEMHfbZpOwrErUVx4DhNRPAqBGyCVpmfsyMidqLtRk frqrzPkbqxWCp+GUoDKH4mOeWolEd6DchEhxEwPKdZuwv1yHrU6odU5FXnryi6TgxWOoPtPx

/F4aQf0zzFSM0BeAGWpMR7MS18suKUgKHDpY6Qrv6nxofv6JGZh3yVZ2yi6fyK1l2OJSiL9ghGlUBt0XrwF0lTDP2jTOza5iCxZ2fPrhr /36z1kFmHfqGLZ9fhSHkE80ecZkG3eNtFi

/MegXwA2yaar0DZRs3GBlwZFmkVzpeOHSAOIQLbC2sq2b9vukEmXUoXvEIQygo1gPWACrtQb1mQZGIaUazrXpB6Sy5yIOhgz7C9fQXu2YdYhU03V pykPsECUMovYLxVzMqDQMkIzpHSnknpILBZwyW1G4wxdOjNa5vsHRc04A5bMHorLCIhSGUVoGGuvY4aj5NlOFo7j8MHZHwsJYLSkalsDnr

/fNPkqFD4euBMITCY5xTCr6Fcvc0I9rF8NAdZEIJnAAm2+3A4DCITf

/Y+LhszpoJpny+E4aQTzQHFxfqPTpED9OMGqsZOc04fFlBMpLQJ3h7sS7yQ7v3H3YlP8isQzI8+b0XhpBfPAcemz88oCaROyhjSfAwmGbMBi0OHc AYceHBuVfIMulsQBu4H2EIA8cunyF96cBXInJrtMpZzZgPlGyc6IAdlqBOORxC1Jff/6emWjFYygewPeMQhtATk6F4w83QXMwmvIaJNRe

/4alI7A15cAMYaUXwZxfEhb898FYw6yBHwvWG2IDfC0MYMHR5C6gVzI5gisNpRoyVrYjoDoAtBwrhP95zhyVgg3UOnm3Z/3DS

/U3v9aWEmNThvFVFLKXNY1wSVa4IsIqz8/OsTty84YsFnGYcpjMLhgkEeffXbnCWwTbTjwonOVhWO8DZiVOgEsBsbK5wi

//+ERCG0D9GBfVhOj6t38T8AmcXKnGvg8z4+cwQEwjBZ18C4HoN7P6AJm9h6IQpR6gT9+Hdbg4XIEXt0ljwBaawcs3c5odMSBUjUxWXJwSEIeQJy AFEw4rMin8AbeFN6A8g+lZw3SYDCBs

/hXwOAtD4jQTAw6G1hu5EtQGQfbjfDZMk6gv2wgcYpUrAv4tgdfwWjXuPBUMKn40MAHwJkhkBYQiZcSn8WzYHOpzNCDYAy0QdRRupHI5ABmDyhzy xwVMr0MUAcKch9NucObD247obLRsSAA+DNYfXxrkfM+QEDqcc29NRz1FVivfa+sNfFtzzthWLgZnEQhbDlMTlAQFhCHkAcQBR+NOMnoYojNWMPH3 JSMkDiKlUgoQMoLuJ+gyAQwC0djR2DgHalPIgAVi70cB3QWLAkW5mv4c4uQe0BTYZAPxFwS9MjAgMpSsfrDqs8vrj6rmL1yA8YhRmUIiiF4ZQCFT 7ipPVnBXarGbUr6NmY7pRR9lm+gpWct+YDzZ+Tpia7jxZAgiGAJbdjka+l2I+Rv67kHEezEJ7AkgAcJQYyAw9Xc07DBoQnY9D95WbyqpafNjyTpv +Q8nhUGEECUMYggLlpqloBG+h0puzGcuGGZCV0SXrAPjEEQG7dEVxH0pABQkAQwDkci8+YccnO0HmYYYAOE8CdkYcHiHbwUsyASMipBYG8OFO01H 82hOd+qHtC5eAmcRkqJAKU16fhCHkFc5+IzPVHn0jd0B6g32r+ddvsCHwQAmArmsog7UVZjcj9PlwEHFcKP7awAr8WQDoAdD77wF7OAgTqwSDw77 C6AAQCRgApQaGQwjcUULgTa+OKzkwfoApd5Wt9R9euGhpq+gNekUrbx+EIeQNyuwiQq+HqTaPR7EdRKMoHUUimyuHAGzuvPqtlU9ommjMKtABcBb A0rvwHsMAa48LqcDWdhzv2N5tKv5wrWIE2BexxxCA77NxYJYepIwRIGPtqrmL

/8eQc21MW7FsQoufgSIgDGGgyOUezmyain7xABqSv2lqMF7OPao8hGD7pSaDLZmtzRy+ysYPCYCdOE2plYdzJNU+27bAADgLoPfBM4YFCqdPI4iN P2QA2oUOALwDPTo4AA+kZZwDdpQrAFY1GOY7CR15mHGKdDBgOHMKKAwhJ7gG4ZnSMaVknL6EFhNHoyvuTkhkALD5IxX4R/s

/GgHVopHXoBVDi68OQI4PhgDebrzYBV970CjBFHSC4ZAFzPrhTElNHQAeqQTEB8MAzAiAT4N2IMlnSpA3Hn5xzh1vGGYQi/lyy6Cjlwj6QkAYQl /o5O8be020Lfa0OIHJTK3lL

/LMMRmNnd9To52iwaOsdTU68Sq2YtDShit3dF4Hel61bG8S2ng7mAakANtVENjhFxOBZioQQwDyETZ+LjwMmABv8uwgPXmgbSQSf3r1BUtWm+hjM T8feU5LouuJgDCEnpjk9w2FcQrntMTTCg2QInUBDmv1U8Gwm+mB+5gj33QVko5SgMdLmka

/hsbWClrWQsRfrW1385rZS7cfv+LCaRE38jGoDbmxK5qkVwVGAF0C2+HghwDZAgqOiRRVLeYrtrVbnY+acMSOeRJXFASEIRQaZlZlf5rxbbQts5o RdXzwFdxv+BCj0cTZYWMIAFkbpr0qymfcH0A625HSRvTx

/wvrnnWRjsRLKxeciA1YUsXviOucgCY3EkZA+zwPJkMcs5tYCw1OSvzas20HhHd4jrdi/QXLYMAUkynGFIgK/yAMoZAYs62a

/k13oIFBOjCnL1GAz40h+I2ffMRvqBQBqARUqhpvMAQwwxGM/9UOMIKNUAa+gFcvYQOB1pVzF29LTW8pWYg6o6XRaTmjJTHr

/jl10B4eBZEibvT6jHkIHLOgaKDkYYrxwiWQYoQZDEExyPLngoKOpo

/Giuk3D6sZzZx99tOMbPrU4RtmgDV+FoYZ2uZYHoY6fGlx2nIHvm+EpP0i4l/jdnhbx44d

/VbLGbdhlWDgwDssK2Y3Na9VzetmaAtTdyTJ0i1QCWIRRWd0rKq2DkNi3OmZFBfdgR7QokdAYfmS88aWJ3wCYkPCmIqe+RJLUCSEQhQImzKqM1oX bGq4mtF6C08clfdeyUMGQD8IgAjAPKwafwiAJ5zxCC/b0XggAaiX8ObFTlu9dNwBa2fzwrtN4w6z0rS4yWnmAxmAhYaFIYJ5tvA3FvoiKQqTe /ZkMJY6MC7MJhjNQeihKFfKBcgydB3WnrjjPLj6MyvjMsVYFOgzJiIMISMsg3yJ1ooem60fbdh7HQOFTlwxtg

/EcX6iBWA4BPAZAPZCAAMwRj3GGvggmsp2PL8C+eBFNJz1XsTd+DyUgMnUrcVDDCv

/1h7XLQE0q+aAQSQzgORQuA+GBkh6MoccHC5QmimywwwjxB3wJcxm/mHt+Xe9LkOFIpdAWnLCENIAyc8jGjuEfDT63Wj6u9DOeIw7xX

/OpYMZgEVwqzRIAWgNEaPMxzQg1jhs93UA+gWV8F50o9aWg1bbzg2zH+joootWg4sWqaYkBhDrUhL2wQC6IjAUGM3GiQ+dPQLajfFojlhISMMisK QiOvBD4lQHvcFfV829668m6a68FJEQSaoLAWEIXVDk8QY9HvQGFAjQm2tIB1aUTAEiQS2ZAD+ggz6Atr0NtxvBO9Zhyv8FrzPxcnTnuF0rP3MLTI G7XeoQAMwmZmUYAnT77/duUQzcKoZtR0ZMQNpjQFcCbbOo4gGYAacYq8GEXnPabX8VI

/c4EAOkfouvkB6EIRQAXTQu2z3QCes+BdFdHcYk0Pdi1Z+1FY3gFfTI6+DnZQzZX1495+4d6STEoGFfm6QEzGoIkB5Jn88x81W7kYlgA5ip0FRCF pMhAA4bqx5VPOHpB1cvbN5j9AbCDPostWJ8FIaQL5RRxWcsmqGbobjjph4Qhnci6h1QF4AJWGsgNLzodrrbxo5953VO96Uki55xUEOAlMj6fVCQM DBsQW9834sTYXUQ0Fs8CQEqC8Cja2AJ+Yc185rXg2LQlGob0W8uxENBEChmr1CQDJRYpGxsauZ75n9EedWePVI9374zsXftwubOJDoVhgD2jKYZO rYIb7mCz+gfk3wU8papIb0Tl84

/wo7an8TkxyGoBJ2UagqZbBg3hwpYJ1GLPRE27No54rebr8QUaUBT6EeuQ4eAMIT8Y09MIRR0Ow4BYhgCmGnAYjOAbjL8uxgGLNBBnLj8kuNtK /FRKD7NwiV8LHhdIDPATEYUskibcjtvWzVv2asyVEgvoKF9LnglGNrsDVHqaUOAokoA/WWZykOI7Ccvu/g83DWikWKVo7GR6C /kYL+HTBKiU+S+Neff+YwZtsiswmBxzWt4YQh5hbPEIwtE88bHr6jZvX

/fx1H4UyHLtBWDIWCWhbYRIzyln3v+ryfcbXQGMlQouQpTlHFjyeV6mBP01t6OQ8AIjoCkEDcWVAXGg0MFDBZqwAzeiBywHzLMgFOMxdSdFDiPlR K9zDJUSklmlQ9K7cqqchITPa1GQNVPg6dCS4ncVsGhZQbMsx5eySlGznDIUCGrEiu2J5EQio34UKYH3YGfvJ4CEd5Gzx2O6wtGFacYbVtX25719P PnLlnrzyjIFGPBAB9kxMIQBglg2QTneB2O+gMcBHEUum0cnVbY4jd6A23VYk3GpkNGjXy8bLAaxoQWtkYMY2BLLuvGXNmy3tl34F0wVx4Lw6CCmi tDMsAebFYUfw7ouPegWZJthgp4K65kERCGULJFk2fCaP9AZ+uJWGJVaxps4fQHGIxwvxMdhbLg0VUXLd1i7A1Eb5DnQs1

/dMIQ8o9pSceIPcom0la5kPoDDBUwoWCYzourLpjxjAEkZEgljY4QJwxhONSBYL7

/hOWXHQpFwnijP4DBYiGcmWLkvg62tbOq1n3QzCbIFGMhoC5InIWpFQUhVSIdMAKB/qDajR

/hansMpv8TZmOSAUfYa0AMFGj1yC2m3Yf+cmZwbLssXOoVsFL7UOg56FLL7/CkJ5AQTr7/4o9AbXAm5hvaCrGYKbRGxETjH5+bs

/h+f4rRQC6KxDKpeSIhlElBDYJMs7px+orzqrEj0yQctoD/3Lgpv86fYsTejJbeUp16bLswg

/xCXdDYhCEUFN4SiDzm2x8c4o4ZBd3BeEgIiXzbH3DGAtsfYTdoSB5O9IGnFzYHx7bLFGMJ1ICcSBCGkBNc5eg5ZoiOK2889Aaj0F0XxP4A04vYG s5+YvV5d26WKcZyrCc+zcIQyrfssqM8OBdReW49+usIpwQRMG+6I19voOsgIaxb9dwMHNsOJ2cxGhjK8Y8whHIstWxp9s2V9YzFTTjdSU

/klCB2OM4jM/A3SoVKYpeuTnSvYkzbICZbcsXf0CMgDGHoy6BwFATTjVVjnMNhKHSYl9

/lzjRGRP3BJkiOemjNOfe8aYYKMsVYuPIsQsx56y2KQKskkSsCwe5IJy5bcBpOdZ+DgQL3dsxLmYdTjNiK8c+r5yy+N1fSxH9pIiASQmmWS56o8t u+bduTcMeTlfMyBUhmgJhqMfrY3ua1P2qIJfMRV

/YIyAYpZV+EvWQgMEY69r65o9BSx4MT5OV0Jn8VIw+bsTp0lfX79efg2HZjmswzGsWVOwIiIZR7CfZGf6A

/GGFZR6I3H+v36oPvxf1VjFYVmMxTa85p3iR6g94KoDzfC0Moz3LLguqY78epehdXHlJCwItBifVkKmYVI45tt9819kmTgKxi9HGukL

/CECqkINOywQNjPJ4JiXE+zJXBCQapP+BQAaOQamzMurtaJx5YeSrOn+QZD7JRahr05f0oDKG8yy8z9YHqcJ1lHYKND96lbY3DWAZV1GAnHG7A1l

G7jz4zb9kbZqNUMJ3MBMjbckVgULWkXDNd8XQv8ocGTrU1Dt36GJ7ONJjlzoF0UQc+s3L13KXhse0B26l4NIdVBoUhVGJxX+svKlKOVw

/WEEWDHrC5MsNqW2GlpN7R7nY+YuDirIJYI1ZizbFk2rHSijWYbpz17Kej7mvvwP4AasCBLzrUWBnpQMKI41iFh9fPwxSjnKlQaTUmJT8iIaTAUQ EPwXSj17prDHIzDvxgwKczcagAV6OU+9TKOUteQnzgLzHRG1RANektC8IQekOmzN97I72JlvZGwgZhQNONxjRZ2bWA4ZV99kF

/FWN+DB3LHNnKJl8YQqWVb2AXoLSajMOZBmSujLA8U6EKZzfsVV5kxYbZD3QE1oiiSKy0+pKWH9EhpAFS1o+B

/qDx1saaPTydCbYDwZ6nuWQLE4zGotFxbP3Yyjl3vip6g1zgK2+/IiGUd/mlUh/oD3aPGTMeisDDYDiQ8+5IGCpQR1AH24XVK2ff

/RfcI5qYSAapSFfskzCESixaFTkKLZh2A9QfZO2MaTLPVFDWa5EqHNvOw2HJCsQaMWsMy92jMIRyL8Fk+gP9AXr3iRD6w9Ods12

/gAkFyyETwe7MD688C8e2ywEryegOi3vRIVRKMQf6g5n3XIjpRnUUBH9IB+T37OL7d8Ya0Va1CPfEqgua1+GsFUwxypLm

/pGrLB8iIVRKeQb6g2jUwcnO6lBYF2ZtruxPMXJFpGrdFznwmA9JtoJFpQAo+SACwhAqrB4kPG8STniuRsFmZX

/gb3jCY9vVARggPWSmGOXY9gqrFdlnRxhC9liVsk8sd455s37x6Sh2PJ1iY0VTlqczmfEEmIF

/bPv5cmx7KRdyMWgThlAMlAudRqAmaD90Fw9i4XZpWZ3ORL0BLJDqbFutgd7gz4ZM2fCk0KVV0vELQyjp4smSuEB

/UFuXOAobo4+CMpD2B32WrVnFiA1P4Gmn7TmPmKlFmVXIEvDK9Saaowoq25n3XzQbRoYfwszCQf9Y9l4zR5kCRoy24+j4Xc9ecM+LZvcj2fCkV8C

GyweZdiz3kg7NlWONkd2WNQGThR4XPPflAmvEEfD6lGEGQRx9hZFvwwOBPsXK4QFBuefSb/17Th59BMyVx6Gx96k

/MFOMGse2u3qL8jqCKUaDQT9spNxxEvqzQUAYQjYolbKfRYv8YV8kehTIHKFdnN7Yy6Ep4bHtmIRo0577wMo59x

/0Fy5lab1UyjgIbXlBQBhCXmAcwkhCc2XPmYgu3jF2BWZBUk+ayCh4bDtOfH1i9fx7N8sqxp4YDfc3whDKuQYEY3+ezoQef6LRDfRSohwq4AdrRP 3iC+2Rp0y2laxiLOfiLwTtvVSfQiQlceYdgWB35dqqusNsZY/F2CHjcmd/ilFXY

/HSOzip+WFrYbNrFi5lu9Ah74RLhKWKgDCEUi2ZrOiK+b7cxFEYBtTR

/gAv0qeSMVDASIG7HGAV46rZzTvNUEGObfexk78pCKRXnpSP8lD6CPB0pg11ugmUzsTvAJcwJ1NN6QCMoA7TkU+vPv

/u+6A+xCpGUSImYyT33QiIhNCNRXndsWHDrbSskZhWOEp7HuYXoCVIctQbQDqowfftbYnOYIpRZheTIJLbNASEIaQBUjaPgbny6FrvCIwSxljKxn brkAMC5882KBqedXjKWmHOVPCPbReOEIIk1x4IiKViD0jK5EXMnyFQWN2oPK8KTAHmyl3rF

/xG71GR6D30wrylrbLhSZmU6xCTKRLCEBfAAJOnJKA5U+Bp7H8ARUFyPBgqcBv1Wu2olxIdzh/9b13CQ7JXuRcEUhAQhpACR5k8BM3

/5PeuPQwNn0OGrt2RwilGMIndXiSxYu3C5k4rho1wRJFYJoU7tGQKQxha/AeWeqA/gFwwAe2ceyCEuyNxipHLmzCToB9dc849b

/pTjGbScWBpSahhhYAwhLIs7pihWrt6InZIjgTmyjBDMA0fG55YK1edv+RZeAJj8HUNZZlNIbroCAhDKDrkg0yQ043Yt6AepzMhpgke5hQZoz9Us GogMew40HVsu5maTNEvDDJ1CV7hCMgsQ5kW8MhDDxmHxn84pIME90/EKCGCfRDibsR+aP15cmx7mRbrkJMtEsKQF0GOBAT6g4hdMx5jhBHo/rH /gTFAqFaufmrNec3roWjkUIHGyuIEgZwQEIaQE1wl4Jn2B1QdOnoydAY2NkWBhGCNAGWvdHbaT5YAhUJCGSMgDKGcCs83V9Z

/u2zeSEwsTLC0Hcfxi9WwT9zDY9v9KcaYTDGWU5mWGK3CEEqsQPokJxguHPDqDtOewglNnsvFTOATj66aFxzbLqsY+4RQPvaNgJiv9Y1PaX3FUAF 6A33y7xd8SHv2ucFWaauen7OkGVoDzib4FoylRbVQU0YIiIRQRoVFZmAUhq6aAMmgxsax7cod9bBhBsFwopyyI7SWHgLCEEqvTDJT5Dd4a1Zz02j cTgAzaHc8+6HV82

/bLce2Z4ZM3uaOgNgh5I7Z0IQw+oMYNlC3j7K0dwT0By3PzrsbU4xmGCFTjENTKhWXqkgIZVOkMUOppxPHYpnztjEj337YJ13UQGVThGVAqDCEMi gkozeAuXLjrVfANFmNhpnygy1ntCTkTIVyKLzyolEYQhmV177DDxzhWs6Lq+csecUwCbFGLKPSKw9SRYdQDuXkTyla8V01b4+dNO1VQ7KMFMqh5I RGQaAoCAg7KArMkoggIAgIAoKAICAICAKCgCAgCAgCgoAgIAgIAoKAICAICAKCgCAgCAgCgoAgIAgIAoKAICAICAKCgCAgCAgCgoAgIAgIAoKAIC AICAKCgCAgCAgCgoAgIAgIAoKAICAICAKCgCAgCAgCgoAgIAgIAoKAICAICAKCgCAgCAgCgkDpIVCOW3E5jTiyrAVY4priWvDUGLzBvYtbHm+WLx dp7CWmltT3/aXbK/2p0fT/lJRucj55H

/76j6Q4PkyeMyXVgpeN+OHKsyVyPV+C9ZdxM3xX2eO26xnvBxIvo8jWZSzPFoRuxA9XlgXrhLgSQMDOAw2sdPzl4nL1n0vc2fhl+k7wG2pacimDQ tGaCw3Z4Bv6KVS8YfxFvxaqAPKdEdKpjz322FFue+clntYjLGXHbQunFiU5z1Ja2drBIahxdAt3bt68eTc+s9By7XnCWE26fJg6ZeoC23Lrcb5iG 5LtURE8ywMxdp2t9B9e2bx5NYJ0hQ0j8+OZcj4CH+shHjtDPMl++7pHt8O9mDu1rePKtQ56EfWOnbBfcx13e5DvruBNTU1Oc3MzMWBvVUxnsJ86e fIHlVLvAyBtKI6eZWbpWuD2FHB7BsRlU14G24aGhim2a80lEjivAvnrrg8sD2S21lHqjxs2b/5zlvHmgo2hob6+

/hxUuOORVpudlDeUL0jwqmyl9ieUXhKUiQmTSyLF9ptSOMVOPIf0Qjr19CkNP3EizuddF83fRMA63vXZvFG2jbLQ39+wufXreJFNBTPh0v80NjZG WlpaEtMbGuaiKS1Gpa7G0Wnwlpwe26W2bKbpuq96CfuM1h2tL6el2xVg2pSGRyKOfabrkf7wdXrK2T+DGv6PI8RBMKt9nue9jXq51tb6j2gMj63f tGl9UmyUGoolvjJzesa4cSM7Rox8xLHt0zLlmdg5tmPh2+PW3t0Xbnjnnb0I11+Zme9/M2HCYYlo9H8Q

/t3pcYdloj1vVaf2zt+yZctrWcQLL1k5g+P0yZNnKCfyIDI6EZ0QAnaXp8mX41iJROLejVs2X4yPYadEjyXrCGw5uC602934

/3Vd90kF7D3tdaAfQNv3XP+nUS+8BL4jT/qfpk2ZMh833qxZs6IDyKRDZjBhwnQUtvVDhK9G3J1p6THZBCoD0+1AQ

/wsmQF7ZKablqZfW5Q+yL4LYRBXSPfAr8g+EYgivjGIdJKj7JmOpS5H5bwZoPwJzOz26fXTGwNaXNwU6ywOYmC1jRgxB5f3goHjpCkrkZZnj+8Sb sLFeZUftkaPfj/DNCW3LL7o6Txi/NKOHW+7nvpXgg9IU+JmmcB1gkmeHFXqUz2jGPwbrZwvIZaJSJ/1MKiDpizJoC2k/wa6i2

/zFj+2tZJmBqDPEMlrOTiPPfb27dvbPM/9JgqcPUk1rgSZlY+A26gArPBx9OZVStnfPXbSpKNWrlzJAjIVFNdsHBuvadC10cR1trKPQTKMg4yF3 /y0cK9xRDukAwcHtV+/YdOmZfweiOe47cNpHcYx2CsEDcNrCAVbRgKSCpkUDolWY

/ERzMF9cPqU+v+cdtS0SS2WlSCOfVCWj08kKDHLmhXFMKoJZWEbFmjp7nLyMeT59g65I6Q6jgA/xsSb/QZkMtUbMcDYNK5NWzfdAz+ /t21T7iyzrjQQLYePeKX+cdqkacfjxmuyDLPG7YAdsXMxDPoIYL8cvIitnPWiuxxRKeA4aPndhi1bnsM30lQsyQxJDdwxE2Xj2GOj93Bat259CoU cYx0i8HCm1HENK1EUBQWmYP+N6zj/L3jPyhJ+x23vDr0PcdHTJtd/BkGuBANiWFYEhu/+oVfAGDGKZvi0ju75Ab7RmbD+bc+/INSnwVdDdMeVHO /A75G2jgRMEe0MKBjmYFUDq6vsKu9hSE1

/Z3D0pZieBObnjWG+uybvhN7AO5sdOKLlu8z5JcMwDdc69+j6+pkkAeXcX930Gv0yQQft3ojw0E+YhhmWMxulQwRwPVLZHoePYDaGkfhlwBe5OdK UmDhxYi36gH9GvHUAOYHI+D7Mm4eijYCeLdpWN+YW/dD77g/0oacwjQL0HqxcqAr2zQD9EfbO6Fkycd8I6gLb35XTp0y5CiF0o9VoKqoJ3 /sfKuDcYxsajgWv+RcUODswppleiVjRIvjwNhreVzdseGdv0PNmoqX31Hp+YVqs1Ln8GCbdgV5UTSMxcWzixXH/N

/jdXV9ffy7z2FiY4QNxSpAYWzmXoK2PCMqnr7pGhuAqWx3uav1xhkU59+taAkkCHcSjqBVL2UGQCyYHRBkpMAWW3oKjJ0++AN8oaWZTD5KjMffoK EwdqLajuFHnIl4oglRKXBAZKR/Av/rFpk2btuCG3wdbJ0z6xfjTVyEVI

/2BpGGGDhs2bOjwbPUVNNUdhiNbOh10HJIcVA7biR09Zcq7W6yWRGPfjYB4uGgwNajRP4IYOwEtjcOPlEKHHzZA1HUoEi39nY1bt

/6Rkgt7XrwfrGN1Ih3m19t9+D24YqiKvKK3wnNKg8AzHeOi1NSJinwoRIj/nDpx6gktfsNNzxv9D8YxLQvxHw2df5PhpWgj

/UVIQOkXoF7QgNkDPLI8TVx9hGWwwI93A9Qpb6FMjEifFAZDEfTiStVq9OpHHnnkiKCc+os7KQpza5OJUpGJ+nY1qwDoNfWg26NKgKlFQMeLrtK

/7n5fPne5glISOQsK1GltbX0B4C8iR8Y/VjoWUJdjQ4bUTJFuIlj5DWzoLX4j6C3f5j1q1D+haz3f9ACZGAiHCnCoD/ej9f2MCXZJLl2pD

/iGtawDoc2vt/vwO7geK7tlO9DjO07EMBCfMaRgEVBTBZo74f8oO6q/Szzwng2v3wYbhM

/mYtK1I97HMJw6kqMWBEpnOj1oI92gjUOwYyDnsyen662c/K/+X5cKRo7VkdB/Ewu

/nSZ5oSTnGZw+PKqm7gp+CXv7JF993jZajYYWzGp8HmmcRCUirsn0gUN4eNaWp

/TNkA7eQJh05tRnGqXwMZ8Vodj5CWm3j66fejuq9EdR90LFXzItrHxU

/NmQm7+2cetmjvV7iHEU98lopk6e+kE09fvhZ4wp9PTKzAaIXgiRbsYY8RwwJU4x9ogP75IdaeXPm1pfvwwzAXMwrEZvjvF+4BAfG4OD6xpUrM86 CfsAZO4qVyXYoDI6VEjUfc7hR8ajNh6LsB/ALP

/7wRvHAgs8GgaZXGkZD99jmhxSj2d9YsPWTb+hdAOGli5h0W+ujml506dPH2fFEy2g4zgwBBfX3hhCWIYmHXBCqHxsKgKfxJTEvBzsSAz+YHD1mG F5ApFOTi87xEkmDn9qo52IfPjl7S

/vQKL9lVuYf+Nv6tSpJzie9QCwnpAeP6UQxI96of9iRSJnQYLNZvo0jL9krl0VsmQoyp4QVmxTUHHLuyai1SxU8qMhOCeg+0 /Ol2mIqBAYUatroB3+E5WSIQMIkjPi

/lFHHXU4mMH1iGcMlXG4JsdDrxwzBu90rLV1E5kBnwc9VGDT5hBEeXqvjkZXvrxlAyWEnN3USVPfgzx8AbR

/nFEiAjKUZKZgulAz3FH6kyceeeTS5jfeOBD46ZX5ZEmIYQi6050PrI9D+sQrOW1GwzRYdiEzCK/watmUykD76VHP

/iD8LGdPDlEdt306N4Y8xsBBpjU0/BTS4g9gFoQCZzK+Q5xGweg4zjTPiUPkt76CX7eHwF+GS4ghTZ

/+EVRPgLQRx0vOLISOYx12EtAg6Btf8ZlBXupFmECxrumFVax085WOSxsD1IPN4Mz

/ikhZCVgQ6QXtDx3Q0MHFr4eWeGzaONL4r41Wfx0V533o1MBUwoafRCoqOMIz9l9t3Lz5v/CF+OWjZ+1KBE04Yh+0RzFuTtvhSqaXzY+0qNZtrX /dsGXTJyBloMKbFsH3qQ0djRTtDnVbn36wtvYEfKfrapj+Y85

/GT4xDoZIoJZTjWweTDclXrwnl7oFDOM5YEk+mIyf0YXAj7IcfQXDctyeHgeee7hY8Ea1ObchzlVmGtIfOnX5Zbz4RoquxGzLB

/CB9AUMvstbyk0w26HRkZwJ4q4ibnAsj27nSx941g+DmS8JPiTnq9tvid+xspS1g40Be2cbDfROFMjPTYPN1GOjgVNMR1t4X7UTNVNQzHhgtOTRi AnV8HO+pN2jV0PUgUio9fM6Yn8zCbR05pP0aUC3uj3SzsrkrbRM3nifzc/UVEo+8K8wpr4B1x/5eATKVbwIHBVt7ImroBI

/PXg3qHwgXdNIRtfVnY4G38ieHvwoueEwPSb1NsZGi0DRMj6RNwXp+xe8oGCBdnvW1EmTZgXfsqmnvrL59Q07wbBvQgfBoEw

/OV+20SkpdSiS+VrwnfXHEIZrulMcSoGIaDDNSB0MyyKZHkoH6HAwBFTqBiq78T1Tp5Qed0k+J2esJAnMgigWuCnQ

/e2RazG2W4OxeJQNuGdYjZ6R5Wd9aVp9

/YX47tFoCWPeiZBWqVuoQc9qGExaWDNUQCVNQHr41saNG98MGl5qZU4LlIfH3ipqb1FrSj6NQQ+mEp2cn

/9fVH7Oi7MiJzvmicCdFLxkXnJNL4xPBRIXkrIvxcAnQoaTEp

/PgPBKL98EhZvr6odRVrtAAqWgZBxtFBEVdqMR2SfCBLK5ggaTx33tB++EbPQUlKyUOFLz7Q8dmN4cWHEuYLyNvUxHh0xud339ZfB2DngcpxTT2w x1B8BNL4Zh2qOMDy41Tf9dWfxNz1xZEJ2BSJcN9HX0Dqh33wCH6EBlJ5dOrmgMhp7RNPgq1P3v19fXjzdxue53UKbT0Wg4V58uQkLEVf5QQanvQv +wnPEEDcAEL7U

/LZCQUMkjG3bs2I6e8hH2zKjHyT0lpHm8hEOznRIwt8Fkw9Qj2HvMBNOcZ8Tq1Ibj96KY4YCpMSQ5aGS3b34WeD9uyPCZR1f6JAw9OXQ+9vnTJk6 bjkc2sGzqKvPovAGdCAbz1

/tSSo964A9LUAGQ96+Z4SOmozPEb8p42pHTjgB6NFEGb0ljcqhfoJ9m47uA803wQjrLVjpgHrMBmf5K3gUN1GndsuX3EBJ9URklBcJTGgIbPF7HM Ul3DGzcr8Fiqf8DH5+A4Q79pTMD1gIazHC48cc9B/b9sOSBCAiEzYW5w4j9BYMCJlrwIhULH56xr7

/++iFBsIFKCCZetI5PQDobTQ084uuuW3j2e1HrsbgXfyowH8ZUvXcP

/IX6mmTaIOpjTl+pqcpJzCVtYFrd8fFF7850AljhuAJe7jVDpjSGwzoAZgGa1KyaSORTjCrDNKTPMGvdz4KOk7FajvQkD4GAJjoKw1f1nRu3bPkT pz8RVQbJlCmUh8sW5PLITVDhPUf9AAX+NCoD7eQziW9RLDxBJ6Q/B87+U59vmCymNwgwA2Po8hZMcL+6c+fO

/UFvmi55lCI+poFhVvxtwEKz3pSyNr0wXuJam9iXqB1EBhivB2mrHj3phcQSDSc5Or6gjQGlkXu4FmXdjHWmYXViDQLKYB3943sKpmAqfiTKuSiD Ejg5/vR75pvxx21PccjEVaBk9Cnx4x3TZI35wtQJU48JlJeGLk7Dwr87bdKk45GnfzC0p2UKgUMT5dfALH4K

/1YWsyH0VtIupZKUNKXZEWcUS62trXtQ3lejuDFGNZUhE1NgjCz4avxYWVJqMZ5N/8l6ABXXdVDSPY13+bJGRFTFccrDv/TGkJQ0MErPd9LX/m /DnhvGA1wAUo

/GQ6xNw2JoxI9e1MYntS6hvPv5bu3atUZE37p16y48clk5iSAd8O47vDJTkHj1gSrHaQxeZ1tfWZ72K9s2PQlu9JuMUgJoBAuiTckEGFFRwWjF /PSpSPSZh+N8ARLAeCoi8bkrT

/QLZ5SkYFu3bti6dR2eSVtv9Yz+y8JlC3BZZIZEBkMHm5tiQPP7b6Yu+tR3VbYgM2EFNJUneNd9QcWm7R+W694zZuzYnwcf0uPo9l+idyAYvb+Cz qS7sZFUZiTo9A5ErDZKEANxZpw9efJkau3ns9f1u920qIi05y0L9iRgw+piwLDtuxvSwBsoJ9bFZHw5RWjEBDCUT+AblY9smIytP2eyR09QLd8Em l5F/JQSUhssFqoG+o7LYJB2Zgx01dfXs4Mw04xQjprVjMhXSjsh02N8uL6CCG+B

/4pxKRmtmFwFGenwEj9BFVthhg6Zx3asXD0xwAxFUOCtMHH8etLyab/nKA+g/IajrMloQliGnHEBGHKido/YsYNWdXTJDdJ

/08ffxsCcF9zmTHh7f6DES+5JOcamQdBu11F3pEVlsNy0adPLmBG43zCntGED3sFOC0MNrc+aNm3ae4PwPcsrLeLg0SiaW7fDvN3Sv2H8GTIXrnO ogTHXV2CYVgeTlnYOC1FnrgYjwMIsM1uVkiYYlNHJgrRbQP8WpBcyucyUlNHblIyWEd39kcrKZvZOgInR11GpXkOFiKJipPYQmWMxU4xsGxgqfAv Dj5cDW4VswmaOsfhvyQzM/DkUojTAQb027c9nEnj2LXTMzbaVGG

/TT45OcbEYetQay4l8nA0uSKQrDTRk03DQwa5Aw3khiD9kqmyf7LVBmXcvyobKRTas5HaLBqs4rVeH3UY+HoTP+gJp0aSlOztvQiIbyZxAUmo5+g yLw6pza6urL2fk2zdt+iQQOg+MzMyOpCRIBgHjMcSzSkWd/wq+JdOc4r3cHiqVIbAcEmzIQQ9xHWspesn0CtejvNgfUXqF

/1taN2++I2bF7MD4qYffUn0xY8YMitd695Qpp6MXOwv1umfFDiUjrV4M8sG6kEvFNnUHMzXvBWRcCgyAU7TwZAbs4dmsnAdIUAAAFrBJREFUfse4 2fOmpWEaZ/TAgScRx1PoedGNp0kymCZB44MYp87hCkqEZ5hs6y0ZgrPx1Ve3QZVCk2aQiDepzgxNTMY9

/SVMnZ4CT39vGJzfgSSHCHFENbFuhhHSTkTFPIVMLjXmMnzKFtgyzJplhQ0ZDftXKMFfo8IxH70WHioFJFtshKf1X5x4

/Bv0DIbASy4Nhf4H5dC4kithNnHRPzPnkAlCadfZ0NBwJNrnt9HE6tgm8S05TkpBgdLOo7KULvm7/6bvvwZHxEzpgHPxbKjdceAZPTItdp5EY /wjowp77KRoDZNY/9Zb+6CzX2pCY1yP78l4ozzM1GQ9lH

/cm9BqzJ4h0LuJK9LZeTtofBZqIZZvytQg6Dc7K4FdHIssQKdonWqkAxpYJTvmyRghWf9jRZ3fBJ9SJY5k

/2V4n5rhMsxAPyRrNhDqAGAQ85Bj66vgn5WWlaS78gaRhB9QcUZ0OA7n5t

/OcnFNEENeLl10oUe18aNWvutdegqY6mJe2DhNxUdeXWz+eRwq938ghx9A90yrP0pGXQ75M1IQgqxuT7jcIZrOhPdv+

/3LRusxHWj9zkd04C8pfS+kA0j79OTpezdvNbtfs66lNESm0sUkEva9EA6+hGimIT42si6aOdwxfELZFzU0NPy6BZaO+G5oYBz9OGITefnVV9+aN qn+JmByK5kh3pG8FFzRaWBfWjWV+cngjHTg06aNiTLtDoLpygzey

/NVpTMEh8xgEvZVxCjgW0ERsbRZITI5Y5OOFXEzYMfzHXi4NCjwkFdkCpPXdyAuHolEDjJSNJYEflnFD

/PrapVIvBvGtReh9VyJQBNgbEVRo6thhRHhHRosnrR1F+wC3sEd

/WTd0zUCvxa0dWwyehmkgHchmdQGjG+In1u5bXCVtwxx0xmJwr9N+cv39sZXN27DjtQPIL7PIz4ymG5PpgcnM9GzUEBn4sNvGQa

/3uLsDuvfmbyp6sgd2NL1MvTyZ3E1KxJJr/8cPjBOJp5EAJ4oHWC/CQx

/lo3ZPBZGT5tpd5Bt+j4VZfA3HZAyIDlrEv0qD+81TuRaFP4JZgGKP+brPRIsyHGxcQIq5Eexd8ETGG78HL104e0P0GuxZwLRU1AoX59eP7UDa /NYPhm7K5MBaD3hZyRq5VHYf4BnPRwDGf1QdnBooz0kgyDTccygUMRfa8XjHNvT9Z6G

/z35r92Cnh7GQhMwIMD29BxOk+6k9oPYOFjAlO0KTDVuoqEP5PC+GE4Q2LsDLIzjdxpKsbGFjBsN1cNW99jCQduXIu2lNHDC964yxn1fzgxNwFw7 pk6Z8u+QXT6I+pCeRhg+TDN85hXQYtrS0wfAq36MRWdx1Amzf0ayp0q4TyrFSshOdx7CoQIqwFXQHfwnGkBY6fvNMyo4xr

/cTMPaiY06zsZUFMVqNs4eIm93in3eMU3+et0gJQhNGtFeQ++8hmQHPvq4MItQF3BDEvrqIRngnenJTe+LHY43bGn9bSPy1ZJbvgwODZMbPuXY6h Z0nIjTiOAmUaRBZspGhalMfQ7tQWiqjM1NmXboB7cpju+96db0aqvepaHS3Aw9uMEG39qRvXNe2bTpySwYTXIiYdp6Wn3DYkgiTRnSSPaffB+HVB GFdHDbxs2tV+ID80d6si+c5NhK+J6FW4nODBWmTpx4tG3Zi5hBNBZW1EyNpEf+0dtRycRKMA67XnwPPdKCoEdiRSikmMhKaw556Go7vVU545Oks3 cOFi5xoN1rHqlIU7C1QhY8ff0rYAYIzN6+r56bCSQ75j8xfez00ZbtXsaZfSMgJIsHwBlpYMWi9xiYwV/hn5Rase7eno893P2+rqdjmlV /B6LFaUyGqxkmEHimOE+lXg2Y3hV49ySkjt7Q6RE

/XuhwzA+tyg+wQftZ4FtjyELxjfnqzbnIAHfWfhtejYkyPDJPhawHvdFS8PemsAqeSnETMI22HvPjGMTeiXrF1XeZtlYjVWGhZqoQ0JepcGHTtzZ u2fSdQYiJxNlUIgxDMm6hVkCI2GjIDLCm3zThm6o31V291lqLpQSmIYQYZEOC0TU0NDTMQYunbiBskGE9SnrWs7Hg54Ec0mAcGsx3bE0kuhwP7+f +6mlMPJA+YHmo9ZmvbNnyvwhjaMI1G9dFJ6SEGyElfLGPumHiIxOCTgkdhPdjMLir8TKX9LKhqaT8VJyEgEZLc1oP2258STlkBjxToYfyiIUQirZ GesBzOlOAAR16XFRx1KJrsIHKnxDv4/BHzAY6dEDQojsMQaAz8HBilKe/B8b2PVBAqcAwzhyoYWMyYj

/2FfwkIuXRdRyepNchdO1qP1C7CPsNfAT9bxUADBlF/8lpqwONcDSHPWAGYQMOwyFRrDp0nKMweXIpXv4rful+Qr+ZrqTDNGgcFfUzMJWLkETP /RGDkPBMiQR6TO9Vz7F/1v06U9SV8S4XMMshx6axTq+vPw315PfocMaSw+OelaDLsaAxv8R363H/Oq4fhj

/2lOlMAVFgpySHduvWM+2J+OyBaOURL3Hmrz8dAryYxsOKm60L4073b+KglIOU

/4Cm9T2OuwNPuTIDBjMNCRuNngrp4BE8j+kVM3xEQ2KYATnESyZN+nvWT5QHmBHL+fm49s4byJmNjYHeBEz+OrT3fwkYGwlOTc8MUSAdWN43IB2Q kQ4ENwQrHzfwUiu9PLLC4izGCYfh+mNw/rH+rEIqM8A3LpjBoNusYvw6GvnleN4M

/5AGUg1WTBbRA0LI4Fp4br22yLzzhxqplSf4kIcLkjIGPVQt9v3zlXekI52B8JkSEKQc7982bN50XsAMiBH95zJMgHeepAQVHpxy3U8gWjADIyX1 Wn84FUmlHYSInF2vzMAQ4JsfIxMnRS3rPENUsKbCv+//b0uQf4xHbkYdedFIAWmYULcAxgNhSL

/c4bqLg1iJXUW7Xgu0zHLdVclro9Gvop2cBvE40zwzsuVbm6HAb8E+jPehx9/havVNk19f/O3ZWBAh58bROj8zfXLDHEbS6PeYJlg+

/6CxYbpRbUNiW/Db2vvP3opMb8ZsyD6kz/wnMwVIw3hpqq/9fqME9P2Q1GR

/fM7GmVkCmg4jvQtMD274ap9BsSO6iiAvNPbJ6YdYDeW9xI4BiJEe4Mv+KHaNHgGLDQ7hcqnLxEBh9uh12Gys4yQJLaRT0sMz6Ab86s3qeDVmTIx L9ZMSoDIecgGxZHMMvQF7Ps3GChH5y2y8eOyZN4r/3F/Q0is7EvFr6InTk61bWn+H6vATX8w1OwWn5zWUHqKodj+aMmVKQwukkWCHnHS

/A3pGTaOpL8LqdRi9LMTJlHMwXr4Q4525OLl1XvoPA/j5biJ+NqTaL6Num7E9A4eJIyquMkxgWuEj1uiEyWvwva/GFgZPv

/phIh6MnlSDGccXiCGmJ5zxGQwGayRQjNYZB0aOfB/9QILJNV8+VubQXUZFwTHNGR86mqhJsH4NC5euECq

/TMN8tKW5OYGx7WSIf9cjAzwROl07zXyZVYz4BglQfYO6ADASGpewMVk66nzLSrinQgrAMt4M0gWHDthQA+c8H+1o+zoE+XhgqcaK1NUQGddAHOf UMPBm13ggrvXqzdtb27OM5xUcVHMmGuqlPZV8yobczl7uC9Mn1bds2Lb5oSDPuShFyVgTZm9BDYaArILd+sJHKoHIgdHDpL4dxBOwwMjO2DSkM3f CBctB6BIS3hVI4rEkO4fcygKY+47B0niCIWDwZRskUBaXEI2yIDYDkQr2o6YCoOZfC7n0GGiEe+59h4CoQWajVNSwb2

/atulhGsuAGbBhhGdF7oUR0jWoaAdQB8koMwwdNHtd7NBmfWwaDHPghxZwee09wBYiVZ1VI0lyo9VIOlhGTCP9Z2NVI7YiAKFe4kcY8r4DETedbl +ywbp+WOl/G0zzkCDPWZc7NAd+K6l1/w6N81T0zGS26eFNa+L0XD6dOZrOT6tHIwcN2JLRFNF5DQ0NJxEHuHS6/Ld9

/w3iTmMGfYep2K9lLSGwMbKCo3F+GtX2KrNRqj97kF5gcUxV0Vz3IbXFoRQRHgtu/DGOwGjlCcxQfAt17ceQNlhRTEU3nvw

/nIrkInkOO69DRXwGYdfgE3HMpddNirLHbXgug26xjPTSozGEIbiqEfcODptdCbp

/CSXY19BIUv0byYZnSqj34NvX4f8aitfoUdkCUv2GEXdfzbkEMyyrqt1Sn6RYwDaIa3LrMRgBs51QwP0Fnyh7J3

/vji2XO4LM3bO1PgbpzUBpsPUnN3iaelNKOBxn9HEfg+dziV78ZkZg8AWXOd5ivGWP6WL7ruOitvMoMjLe9F5pY1s04NAM+XVIAOfRDLkXsZmVzV S6aVPq74Y+YT615Kj9mZhmYMrqragZMWJ+0DDD8JnyTpz5633a0UxvOtx44+lOzz0/2G+wrzjDdIyfadOwXbjrPo4GeVwmgx54xshBtUFQOh8GQ4 /juV8mFlr2YXuxj/C8S9DW0/4/oBt86HrYOHz92GOPrbOwrWtEvdMfswnpz3htS4xyWne17p1WX38O8vQ7MIZDEWEKU8Az9S6oB2odjrA9lwukmE /86K8vx7Iw9MFWYjHihxkzh4lm7YgJBwbknzNp6T9DfzPfKCCzi7uvdEv+W6bKXvJEg0AWqDm2HdaI

/4aKPh6SfPp5e8wHeqtguKu9b27essWsSQjEZn5PdmbowG+I6RqcaXQSetypMMGF6WqPqctgG297dsf+

/f+MSL4LJmMMopIjLNJ9SPebsIK8Hq3h10GeWeGJE50ZOiA/tdChXQcmOjcLhtN1piIMkTHViLAYm6QxSE5tkontwp7qdyMd98T16w /CpNjoZUzKA/6z04TETNCDYNBPo+HPRvpmH4cwSmTOSAko4eOwh9G5eP

/LRrxr6Z8hhFEE1y7+kPZ++D2Sm5adC8ftsCf9CiokTlI2g8mezA0L7DGVjMZg3Y5dk3+NjBpG0luGA0YR2fTqpvVoOP+MuHGUvBkvp /c4jCcYw9o4QHbqBxm20e91e4u+YO+RtqHv0M2bb0dP+iCyTAaQ2ijRcCk5YOjwwSrL/r8BMcxHb451w20w43N1Nhojchww164QZq4eT /oP6EGfCRYbhYzIYISPA74GZ1tyEHIHIqWCkWVsevaABDMFSbJguXHpsYcfO6rFH7qVZb0O8jSkl3IEruvYdvRaX0XvRADDStgNJkVZG /2G570ILaBvZ+CLfMkVqtt

/9x0bkr1xy8Z7sMropxg6sNKlMwT6Zu9EBeZI9KDfpw1+y9BVRq8RzMjsjais72OYtD9oPCl0o2Uqwzsd9XkcXvoR5MFlOFx7dcrVlyCP44EBdSQ cpoUOOJqdhzugWAgMd4zxEtMkxoP+YZmxYWoJWy9HZC9wWjjQJYQ0kElR0Yui0GfER7R

/iB+6FKHdvvq5A2KZph37CVWJn8uNIbBCJqaPHz8OY9ofojIcYsTY1IrKcvKnGC3VCfuSr7a2tm5t9Ct+aq9Jnz0dK7Jx7V7i26jXPCOQZxX2VBq ix0KnC6Zg4+yAaMh0GLavntePPM9/WwJmBBPbFjSO3xmbip6MzB86WGBiyr6uvr5+TBgujRwjHeCku3rww

/mIj4Py1DxRoQdeCVzWOgdrH2J4KCq7sEuLb6CPZC42pI/d4Mo4Ao4srUdUZNiGFuTpk

/hqFKG89vDZ54t8k95nYiX7sZwYAgvYlJquqfkmeq3TsBQ

/fUxLoOnHbBGGinwjx6BmijG3cS0rYoS2CsqKf8VM6WXa15+pgRtQsY+28QVo+ufhDcMm96T01cPlWFt7hO/lhYkWysUfIO+boDNg75

/KBDnm5ynYtv2BiGXDqKmngzLRxOOo2rOB898A0Z5Tucg3Q4JX3LX+rfW0luQz855v50OFcx3A394EzsQ2NR3QQqYFd9a0ydNOCQjIsW6nlUjaYx BnxV9yBG3o8Gj0G5nXMKlhLkaMn6HegINKUMSawArCH+85AwD1gvVYzcH91+E57LlMjeFzli4BXUXk5U3b/4LK9h00DAajfWuYVnjFBxwSaw4SUd /D3v6TcJ

/geJoB0h08MxwINTU4jIMSDZLh2zQT2vQI+n52SfOGbds2IoWfkOagoXSngw8UHMzQwdJXg4l9GFEaxWQQtc1t4zAEqgUllxPRgFbix3j4SAaBRu hhGbK7hOFyF9MZKivHNJV/OpJeHvAhSmvJeQLPpv2JNQaDoo8yVjN44U1

/zmckrEl+3oI8mtJgjpFb5JV3w8KVC0NwWtDIpk6YcAz2zP13FFANSocFhUbHlsreyvx4bFgVRpS7PDf+tbU4ixH+2EuysHN2UNaZ3hUKyf /AbMMd3F0EtoSIqys9psv0za7DSPvdddXV32VCgaYd39Kc5qEpCJFKN8uB04J4a4yfeoZLi6a3x1DB6FRX/wot/+kILIWQWqCdN3TDQJ /m22bKbhSS/W49hw5QipKGUDrA8WlcOPQhf9RBZV4XzrzxVzMqtdRnPkZMHxDGveUj6T0bI

/GhacgSPHQCpyoghVdJ5cD1YJhTwt8F0yZOnB7gz3B9OvAD2JkZh6DdeUTULA68AePbT9OK4eH6BawEYGBhuOxx7Uj0WhRQAyr6HjTNNoxh9yf99 uG+DR1sB9T/32rdtu1ZzqMjbM+xf/aZYmU0cWAu+pswvHkBVRAWj9bepHQDGuyD6Ez2oVJdwm3bgiSS8WVcqGFW3Nwo60ByHKh/+ /kelTBbk2UTXYY/HrFav379PsyX

/hsaESwvrU5Ub+Lj06rUfjC3g8jPXnw7zdHqq0E8nGo0DRuS+ceQF67oYl6TaLX2gRvEIWHshqTAqUY6YuTnzzzm

/Y+hqdPYWVgPE0T8786Pny+WPRchNWg7ckFAQb8NGfUJluLEXR1gGYQYoZz3o54xT3F8K2Te8g7WYCLsF7DBRJ6nsKRRzxg3bmTHiBGzUEbgBTAj 0ZhOTHUsP+6531EzatRfA2MhEzbV24CeWOFdbsnm2NF6VH9u4pGePrt4N56wah3b2wmpgpZzPXpNGBAdr+Nx2E3Y2F3ZdHMhQZB6vQgI3j1p6tTn gx47/JbrNcx3pH5i/SzgNRKCAip+Ks2wQfagb6gCoPs3HHYYlPorOfSxuIMzNmA9Ba2gFn5cigfdBCRAJ05IQJgRI0asCnDu/ly4O5OniROnTY /a8QbHszuD+ZEu2pgfnPBU7VhVOzZs3bAuG1KwlfwMz4pw5+iwPNj4wQMUl4ZEUZ

/2HnrEEau5e3c28Ymf0kWgq6LkicQeDCBP8Uo02SMgZZA9VgPyme9GMyAicgjEnjobx565EGIeK2R

/mPE70+8hHeAdXX9xkO7ewpoIcvyTLWapsxH+MKC/pNLD9Oc/H9/7w68

//NNp6C8++h+KfKbTKc+CgCAgCAgCgoAgIAgIAoKAICAICAKCgCAgCAgCgoAgIAgIAoKAICAICAKCgCAgCAgCgoAgIAgIAoKAICAICAKCgCAgCAg CgoAgIAgIAoKAICAICAKCgCAgCAgCgoAgIAgIAoKAICAICAKCgCAgCAgCgoAgIAgIAoKAICAICAKCgCAgCAgCgoAgIAgIAoKAICAICAKCgCAgCAg CgoAgIAgIAoKAICAICAKCgCAgCAgCgoAgIAgIAoKAICAICAKCgCAgCAgCgoAgIAgIAoKAICAICAKCgCAgCAgCgoAgIAgIAoKAICAICAKCgCAgCAg CgoAgIAgIAoKAICAICAKCgCAgCAgCgoAgIAgIAoKAICAICAKCgCAgCAgCFYTA/wdjLVgyVDZ0ZAAAAABJRU5ErkJggg==",

 "filename": "example.png", "contentType": "image/png" } ] }, { "fields": { "Step" : "Second Step", "Data": "Second data", "Expected Result" : "Second expected result", "Toggle": "true", "MultiSelectList": [ "Option A", "Option B" ], "Date" : "05/03/1996" } },  $\{$  "fields": { "Step" : "Third Step", "Data": "Third data", "Expected Result" : "Third expected result", "Toggle": "true", "MultiSelectList": [ "Option A", "Option B" ], "Date" : "05/05/1996" } },

```
 {
         "fields": {
           "Step" : "Fourth Step",
           "Data": "Fourth data",
           "Expected Result" : "Fourth expected result",
           "Toggle": "true",
           "MultiSelectList": [
             "Option A",
             "Option B"
           ],
           "Date" : "02/01/2010"
         } 
     }
]
     "Toggle": "true",
     "
```
## <span id="page-43-0"></span>**From Clipboard**

The import from clipboard allows you to copy the steps from Excel or CSV and paste them in the dialog. You can choose if you want to use the default Excel delimiter or use a custom one, if you want to copy steps from CSV. You can choose which column layout the steps in the file have and provides a checkbox if you want to override the steps already present in the Test.

![](_page_43_Picture_75.jpeg)

![](_page_43_Picture_76.jpeg)

After the steps are pasted in the dialog, it will display the previous version of the steps in the same dialog.

<span id="page-43-1"></span>![](_page_43_Picture_77.jpeg)

Manual Test Steps can be exported to CSV by clicking the "Export Steps" button in the Test Details section of the Test.

![](_page_44_Picture_22.jpeg)

#### The following dialog will pop up.

![](_page_44_Picture_23.jpeg)

The CSV delimiter can be changed and optionally, the attachment links can also be included.

The result will be a CSV file containing the Step, Data, Expected Result columns and, if the option is selected, the Attachments column that contains the attachments links.